# *APM Trans*

# User's Guide

# APM Trans

The system for mechanical transmission calculation

# Version 9.1

User's Guide

Research and software development center APM Ltd., Korolev-Center, box 58, Moscow region, Russia 141070.

Copyright © 1989—2006 by Research and Software Development Center APM Ltd. All rights reserved. All APM products are trademarks and registered trademarks of APM Ltd. Other brand and product names are trademarks and registered trademarks of their respective holders.

Printed in Russia.

### <span id="page-4-0"></span>Introduction

#### **APM Trans-what is it ?**

**APM Trans** is the system for calculation and design of mechanical transmission developed by the Research and Software Development Center **APM Ltd**.

Using **APM Trans** you can calculate the following:

- •General geometry parameters
- •Forces, acting in the meshing
- •Longevity
- •Maximum allowable load
- •Control parameters

The system allows to calculate eight the most widely used types of transmission:

- •external and internal spur gearing with involute teeth
- •helical gearings
- •herring bone gearings
- •bevel gearing with standard involute
- t eeth and circular teeth
- worm gearings •
- •flat belt transmissions
- •V-belt transmission
- •chain transmission

With **APM Trans** you can generate the working drawings of the transmission in the DXF format and APM Graph file format.

#### **Hardware and software requirements**

Hardware minimum: CPU 600 MHz, RAM 64 Mb. Software MS Windows 2000, XP.

#### **What's in this manual**

**Introduction** (this section) tells you what **APM Trans** is in general, what parameters and what types of transmission could be calculated. You will know the requirements to hardware and system software.

<span id="page-5-0"></span>**Chapter 1, Problems and results** contains description of the problems solved with APM Trans. All the calculated parameters and initial data are listed. The standards used for transmission calculation are described.

**Chapter 2, How to work with APM Trans** leads you through a sample session in order to demonstrate main operations -- how to install and start the program, enter initial data, perform calculations, browse the results, specify working drawing.

**Chapter 3, APM Trans in answers and questions** contains answers to common questions that may arise when you work with **APM Trans**.

**Chapter 4, Data base and archive files** summarizes the local data base features -- structure, using, updating. File of system initialization is described as well.

**Chapter 5, APM Trans environment** describes the main elements of **APM Trans** environment -- menus, dialog boxes and controls, information window's.

**Chapter 5, Command reference** contains complete description of all commands of the main menu and popup menus.

#### **Typefaces used in this book**

To facilitate reading and avoid misunderstanding we use a set of typefaces. Their uses are as follows.

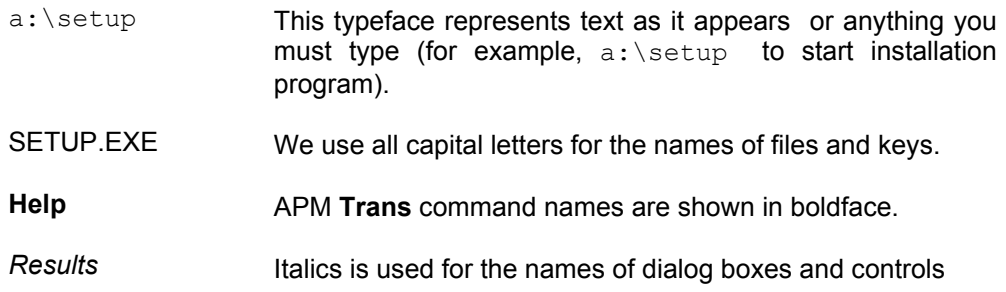

#### **How to contact APM**

To contact **APM** you can use one of the following ways:

Phone +7(495) 585-06-11 (fax), 514-84-19 (Moscow).

Write a letter and send it to

Research and Software Development Center APM LTD Korolev-Center, box 58 Moscow Region 141070 Russia **E-mail: [com@apmwm.com](mailto:com@apmwm.com) www.apmwm.com** 

## <span id="page-6-0"></span>Chapter 1 *Problems and results*

**APM Trans** is intended for mechanical transmission calculation and design. It allows:

- to specify transmission design
- to perform all the calculations required
- to obtain working drawings of transmission

#### **Transmission types**

**APM Trans** allows calculating transmissions of the following types:

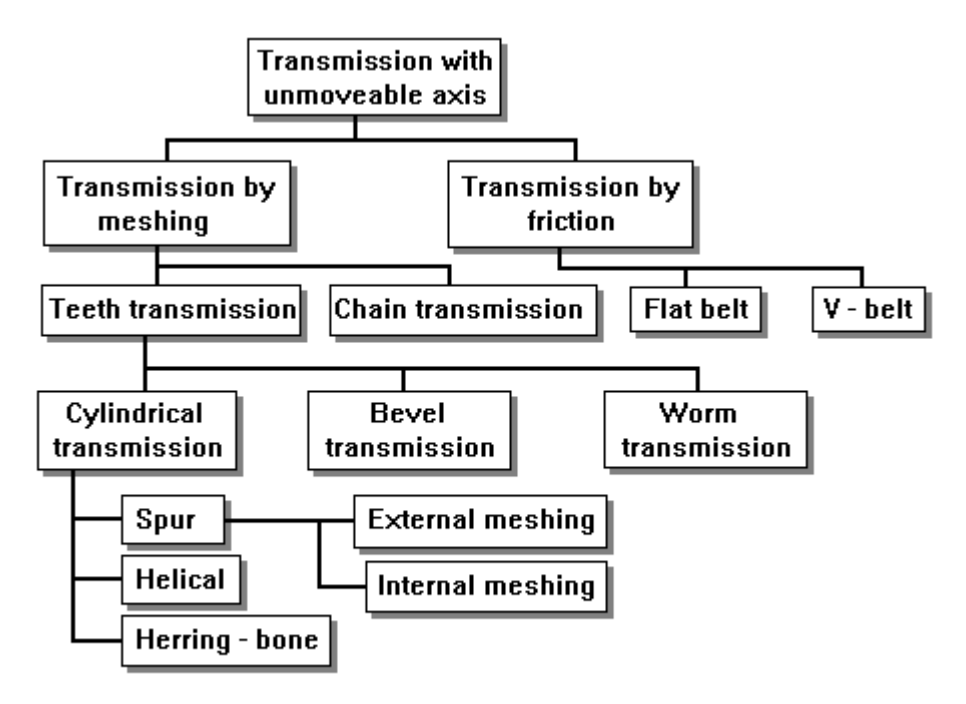

*Fig 1.1 Types of transmission calculated with APM Trans.* 

#### **Calculation types**

Using **APM Trans** you can perform the following types of calculations:

- <span id="page-7-0"></span>• transmission design
- load capacity calculation
- design with constraints

#### **Transmission design**

With this type of calculation you define gear dimensions based on required power. Basic initial data for design calculation are torque transmited by transmission, revolution of driven shaft, type of loading, required longevity. **APM Trans** calculates geometry of transmission based on criteria of bending and pitting endurance.

You can impose the constraints on the dimensions of the transmission, for example you can design the transmission with given centre distance, etc.

#### **Load capacity calculation**

With this type of calculation you can determine the load capacity of the given transmission (with known dimensions, material, thermal treatment, etc.). Two subtypes of calculation are realized in the system:

- Maximum transmitted torque checking
- Longevity of transmission with given loads checking

Extra option is available for cylindrical gears namely **required summary addendum modification calculation** by given center distance.

#### **Design with constraints**

It is possible to place additional constraints on designed gear. For example gear with standard center distance or required helix angle, module, etc. can be designed. Enter *additional data* to define constraints. Use *Additional data* dialog that is invoked by *"More…"* button from main geometry data dialog.

#### **Initial data**

All initial data in **APM** *Trans* are divided into two groups: *General data* and *Additional data*. *General data* are the minimum data required to perform calculations of given type. *Additional data* are used to impose constraints to designed transmission and are optional.

*Both general and additional data for each transmission type are listed below.* 

#### **Cylindrical gearings. Design calculation.**

#### **General data for design calculation**

- **1.** Torque at the output shaft
- **2**. Rotational speed of the output shaft
- **3.** Gear ratio
- **4.** Required lifetime

**5.** Number of meshing of each wheel per one revolution of drive wheel

**6.** Location of the wheel at the shaft (symmetrical, non-symmetrical, cantilever)

**7.** Thermal treatment for each wheel (martempering, hardening, carburizing, carbonitriding, nitriding)

**8.** Operation mode (constant, heavy, mean, mean-probable, light, very light)

#### **Additional data for design calculation**

**1.** Centre distance

**2**. Wheel facewidth ratio (relative to the centre distance)

- **3.** Module
- **4.** Helix angle

**5.** Addendum modification coefficient for each wheel

**6.** Average hardness of teeth surface. If not defined by user **APM Trans** assumes average hardness specified by given type of thermal treatment.

**7.** Average hardness of teeth core. If not defined by user **APM Trans** assumes average hardness specified by given type of thermal treatment.

**8.** Teeth number of each wheel

**9.** Reversible or nonreversible transmission. Nonreversible transmission assumed by default.

**10.** Standard center distance flag. If it is switched on center distance is selected from R40 row.

**11.** Pinion material. It is selected from gear material database. If it is not specified allowable stresses are calculated according to selected thermal treatment and hardness.

**12.** Wheel material. It is selected from gear material database. If it is not specified allowable stresses are calculated according to selected thermal treatment and hardness.

#### **Cylindrical gearings. Checking calculation.**

#### **General data for checking calculation**

- 1. Module.
- 2. Helix angle (for herringbone and helical gearing only).
- 3. Teeth number of each wheel.
- 4. Width of each wheel.
- 5. Addendum modification coefficient of each wheel.
- 6. Output torque (for longevity checking calculation) [Nm].
- 7. Output revolution [rpm].
- 8. Required longevity (for torque checking calculation) [H].
- 9. Number of engagements of each wheel.
- 10. Thermal treatment of each wheel.
- 11. Working condition (operation mode invariable, heavy, mean equiprobable, mean normal, etc.).
- 12. Fastening of drive wheel.

#### **Additional data for checking calculation**

- **1.** Gear manufacturing accuracy.
- 2. Average surface hardness. Average hardness is defined by thermal treatment by default.
- 3. Average hardness of teeth core. Average hardness is defined by thermal treatment by default.
- 4. Pinion material. It is selected from gear material database. If it is not specified allowable stresses are calculated according to selected thermal treatment and hardness.
- 5. Wheel material. It is selected from gear material database. If it is not specified allowable stresses are calculated according to selected thermal treatment and hardness.
- 6. Reversible or nonreversible transmission. Nonreversible transmission assumed by default.
- 7. Roll diameter. It is used in roller test.
- 8. Teeth number for common normal length test
- 9. Center distance. It is used for summary addendum modification calculation to get specified center distance.

#### **Bevel gearings. Design calculation.**

#### **General data for design calculation**

- **1.** Torque at the output shaft
- **2**. Rotational speed of the output shaft
- **3.** Gear ratio
- **4.** Required lifetime
- **5.** Thermal treatment for each wheel (see cylindrical gearings)
- **6.** Operation mode (see cylindrical gearings)

#### **Additional data for design calculation**

- **1.** Helix angle.
- 2. Facewidth of wheel
- 3. External module at outer tooth end
- 4. Average hardness of teeth surface. If not defined by user **APM Trans** assumes average hardness specified by given type of thermal treatment.
- 5. Average hardness of teeth core. If not defined by user **APM Trans** assumes average hardness specified by given type of thermal treatment.
- 6. Type of drive shaft supporting (roll bearings or ball bearings)
- 7. Reversible or nonreversible transmission. Nonreversible transmission assumed by default.
- 8. Tooth shape (for spiral bevel gear).
- 9. Addendum modification coefficient of pinion.
- 10. Coefficient of pinion teeth thickness change
- 11. Gear-shaping cutter head diameter. If not defined it is selected from APM Mechanical database. See *Gear-shaping cutter head* below.
- 12. Point width of gear-shaping cutter. If not defined it is selected from APM Mechanical database. See *Gear-shaping cutter head* below.
- 13. Pinion material. It is selected from gear material database. If it is not specified allowable stresses are calculated according to selected thermal treatment and hardness.
- 14. Wheel material. It is selected from gear material database. If it is not specified allowable stresses are calculated according to selected thermal treatment and hardness.

#### **Bevel gearings. Checking calculation.**

#### **General data for checking calculation**

- 1. Helix Angle.
- 2. Teeth number of each wheel.
- 3. Average facewidth of wheel.
- 4. Outer Module.
- 5. Addendum Modification Coefficient of each wheel.
- 6. Output torque (for longevity checking calculation) [Nm].
- 7. Output Revolution
- 8. Required longevity
- 9. Thermal treatment for each wheel
- 10. Operation mode

#### **Additional data for checking calculation**

- **1.** Average hardness of teeth surface. If not defined by user **APM Trans** assumes average hardness specified by given type of thermal treatment.
- **2.** Average hardness of teeth core. If not defined by user **APM Trans** assumes average hardness specified by given type of thermal treatment.
- **3.** Type of drive shaft supporting (roll bearings or ball bearings).
- **4.** Tooth shape.
- **5.** Reversal or not reversal transmission. Not reversal transmission assumed by default.
- **6.** Gear accuracy.
- **7.** Coefficient of pinion teeth thickness change
- **8.** Gear-shaping cutter head diameter. If not defined it is selected from APM Mechanical database. See *Gear-shaping cutter head* below.
- **9.** Point width of gear-shaping cutter. If not defined it is selected from APM Mechanical database. See *Gear-shaping cutter head* below.
- **10.** Pinion material. It is selected from gear material database. If it is not specified allowable stresses are calculated according to selected thermal treatment and hardness.
- **11.** Wheel material. It is selected from gear material database. If it is not specified allowable stresses are calculated according to selected thermal treatment and hardness.

#### **Worm gearings. Design calculation.**

#### **General data for design calculation**

- **1.** Torque at the output shaft
- **2**. Rotational speed of the output shaft
- **3.** Gear ratio
- **4.** Required lifetime
- **5.** Material of the worm wheel rim (tin bronze, tinless bronze, cast iron)
- **6.** Operation mode (see cylindrical gearings)

#### **Additional data for design calculation**

- **1.** Module
- **2.** Diameter coefficient. Worm diameter coefficient is numerically equal to ratio of worm reference diameter to module.
- **3.** Center distance
- **4.** Wheel facewidth coefficient
- **5.** Number of worm threads
- **6.** Coefficient of worm coil effective thickness.
- **7.** Select worm from database flag. Worm is selected from APM Mechanical database according to current selected standard if this flag is switched on. Database path for worm table: *Standards – Parts – Transmissions – Transmission types – Worms.*

#### **Worm gearings. Checking calculation.**

#### **General data for checking calculation**

- 1. Module
- 2. Coefficient of worm diameter
- 3. Addendum modification coefficient
- 4. Number of worm threads
- 5. Number of wheel teeth
- 6. Output torque
- 7. Output revolution
- 8. Required longevity
- 9. Aluminium in alloy presence
- 10. Operation mode (see cylindrical gearings)

#### **Additional data checking calculation**

- 1. Heat-Transfer Factor
- 2. Bending Safety Factor
- 3. Yield point of Wheel Material
- 4. Breaking Point of Wheel Material
- 5. Coefficient of worm coil effective thickness.
- 6. Fan ability flag

#### **Chain transmission. Design calculation.**

#### **General data for design calculation**

- **1.** Torque at the output shaft
- **2**. Rotational speed of the output shaft
- **3.** Gear ratio
- **4.** Required lifetime
- **5.** Sprocket profile (convexo-concave, rectilinear)

**6.** Transmission loading type (smooth, quiet, with light shocks, with medium shocks, with heavy shocks, vibrational)

**7.** The type of the chain used in transmission

**8.** Lubrication type (without lubrication, periodical, non-periodical, intra-hinge, oil bath lubrication, spraying, circulating, drop-feed lubrication)

#### **Additional data for design calculation**

- **1.** Teeth number of each wheel
- **2.** Centre distance

#### **Chain transmission. Checking calculation.**

#### **General data for checking calculation**

- **1.** Input revolution [rpm].
- **2. Required longevity.**
- **3.** Center distance.
- **4.** Sprocket teeth number of each star**.**
- **5.** Sprocket profile type (convexo-concave and rectilinear).
- **6.** Lubrication type (without lubrication, periodical, nonperiodical, intrahinge, by oil bath, by spraying, circulational, drop-feed).
- **7.** The type of transmission loading (smooth, quiet, with light shocks, with medium shocks, with heavy shocks, vibrations).

#### **Belt transmission. Design calculation.**

#### **General data for design calculation**

- **1.** Transmitted power
- **2**. Rotational speed of input shaft
- **3.** Gear ratio
- **4.** Dynamics factor
- **5.** Type of mechanism for belt tension control (for flat belt transmissions only)

#### **Additional data for design calculation**

- **1.** Center distance (in the range of standard belt lengths).
- **2**. The slope of the transmission axis to the horizon (for flat belt transmission only)

**3.** Maximum number of the belts in the transmission (for V-belt transmissions only). Should not exceed 8.

#### **Belt transmission. Checking calculation.**

#### **General data for checking calculation**

- Rotational speed of the output shaft [rpm]
- Driving Pulley Diameter [mm]
- Driven Pulley Diameter [mm]
- Belt length [mm]
- Belt thickness [mm] (only for flat belt transmission)
- Belt tape width [mm] (only for flat belt transmission)
- Angle between center distance line and horizontal [deg] (only for flat belt transmission)
- Safety factor
- Belts number (only for  $V$  belt transmission)
- Belt cross section (only for V belt transmission)
- Type of transmission adjustment (only for flat belt transmission)

#### **Materials and Thermal treatment**

Mechanical properties of gear materials are defined basically by their thermal treatment. Thermal treatment is used to increase load-carrying capacity of the wheels. Four common types of thermal treatment are considered in *APM Trans.* Averaged allowable stresses depend on gear hardness according to selected calculation standard.

This dependence for GOST is represented below as an example.

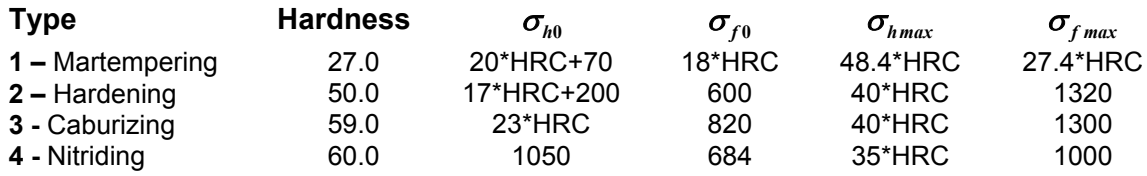

Gear wheel materials (GOST):

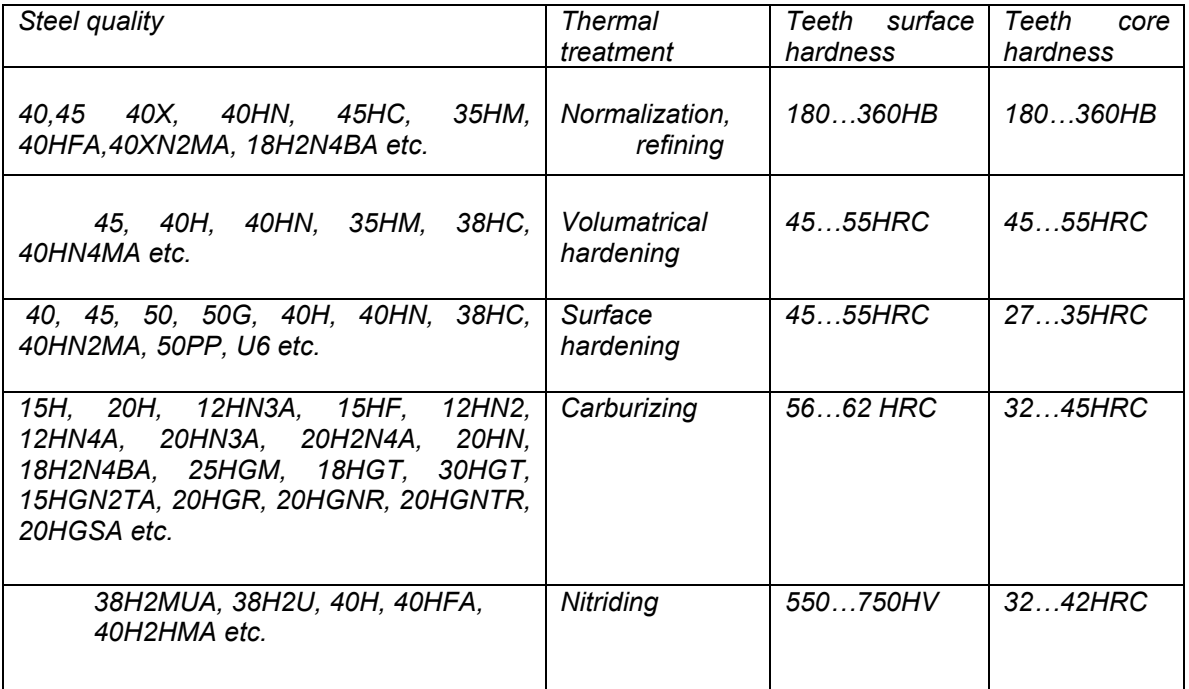

Following data can be define to set get gear material mechanical properties more precisely: surface hardness, core hardness, gear material directly. Gear material is selected fron local gear material database using *Materials* dialog box (see fig.).

| Designation     | Treatment type | Surface Hardne | Core Hardnes | sigma F lim, MPa | sigma_H_lim, ⊀ |
|-----------------|----------------|----------------|--------------|------------------|----------------|
| C <sub>22</sub> | Martempering   | 14.000         | 140.000      | 148.000          | 318,000        |
| C45             | Martempering   | 18.500         | 185.000      | 196.000          | 400.000        |
| C60             | Martempering   | 21.000         | 210.000      | 222.000          | 445.000        |
| 4Cr1            | Martempering   | 26.000         | 260.000      | 275,000          | 536,000        |
| 37Si2Mn         | Martempering   | 26.000         | 260.000      | 275.000          | 536,000        |
| 42CrMo4         | Martempering   | 30.000         | 300.000      | 318.000          | 609,000        |
| 35NiCr18        | Martempering   | 40.000         | 400.000      | 423.000          | 791.000        |
| C45             | Hardening      | 60.000         | 220.000      | 353.000          | 1016.000       |
| Cf56            | Hardening      | 62.000         | 230.000      | 353,000          | 1045.000       |
| Cf70            | Hardening      | 64.000         | 240.000      | 353,000          | 1073.000       |
| 37Si2Mn         | Hardening      | 56,000         | 270.000      | 353,000          | 960.000        |
| 42CrMo4         | Hardening      | 59.000         | 275.000      | 353,000          | 1003.000       |
| 55Si2Mn         | Hardening      | 62.000         | 275.000      | 353,000          | 1045.000       |
| 31CrMoV9        | Nitriding      | 70.000         | 700.000      | 671.000          | 875.000        |
| C45             | Nitridina      | 45.000         | 450,000      | 494.000          | 875.000        |
| 1001111<br>≺∥   | <b>KINDIN</b>  | oo ooo<br>ШL   | oon oon      | o sa ana         | ozE ooo        |

*Fig 1.2 Gear material selection from a database* 

Material selection with required thermal treatment is performed from databases of gear materials (fig. above). Allowable stress limit for pitting resistance and bending are represented taking into account safety factors. A database for gear materials is a separate file of MS Access format installed in APM WinMachine installation directory. These files have *"gearmat\*.mdb"* name by default and are available for customization.

#### **Gear shaping cuttur head parameters for bevel gears**

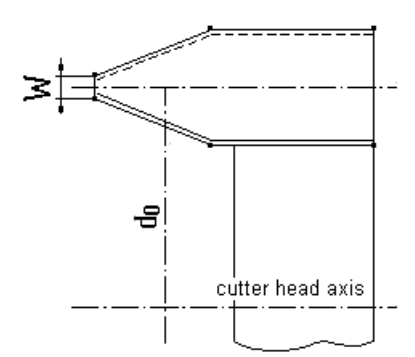

*Fig.1.3 Point width of Gear-shaping cutter head* 

Point width of Gear-shaping cutter head is selected from APM Mechanical Database according to tooth shape if not defined by user.

**Database path** is: *Standard — Tools — Point width of gear-shaping cutter head*.

<span id="page-14-0"></span>

| APM Mechanical Data                                       |                       |                     | $\Box$                             |
|-----------------------------------------------------------|-----------------------|---------------------|------------------------------------|
| Edit Help<br>File                                         |                       |                     |                                    |
| <b>E-C</b> Splines                                        | Mean normal module mn | Coeff. of pinion th | Point width W2<br>$\blacktriangle$ |
| <b>E</b> Springs                                          |                       | 0.04                | 1.4                                |
| Thread studs                                              | 2.25                  | 0.05                | 1.6                                |
| <b>E-C</b> Transmissions                                  | 2.5                   | 0.06                | 1.8                                |
| Axial tooth profile 1                                     | 2.75                  | 0.07                | $\overline{z}$                     |
| Axial tooth profile 2                                     | 3                     | 0.07                | 2.2                                |
| Axial tooth profile 3                                     | 3.5                   | 0.08                | 2.6                                |
| <b>E</b> Pulley                                           | 4                     | 0.04                | 2.8                                |
| <b>E</b> Toothed                                          | 4.5<br>5              | 0.05<br>0.06        | 3.2<br>3.6                         |
| E-C Transmission types                                    | 5.5                   | 0.07                |                                    |
| <b>E-C</b> Washers                                        |                       |                     |                                    |
| <b>Ei-</b> Wood screws                                    |                       |                     |                                    |
| <b>F-Fill Sections</b>                                    |                       |                     |                                    |
| E-Constandard linear and angular dimensions               |                       |                     |                                    |
| <b>E-Co</b> Tools                                         |                       |                     |                                    |
| Gear cuttur                                               |                       |                     |                                    |
| Point width of gear-shaping cutter head for tooth shape 1 |                       |                     |                                    |
| Point width of gear-shaping cutter head for tooth shape 2 |                       |                     |                                    |
| Point width of gear-shaping cutter head for tooth shape 3 |                       |                     |                                    |
| Reference profile                                         |                       |                     |                                    |
|                                                           |                       |                     | APM Mechanical Data v2.0           |
| Ready                                                     |                       |                     |                                    |

*Fig.1.4 Point width of Gear-shaping cutter head items from database.* 

#### **Results**

**APM Trans** allows to calculate the following parameters:

#### **Cylindrical gearings:**

•General geometry parameters:

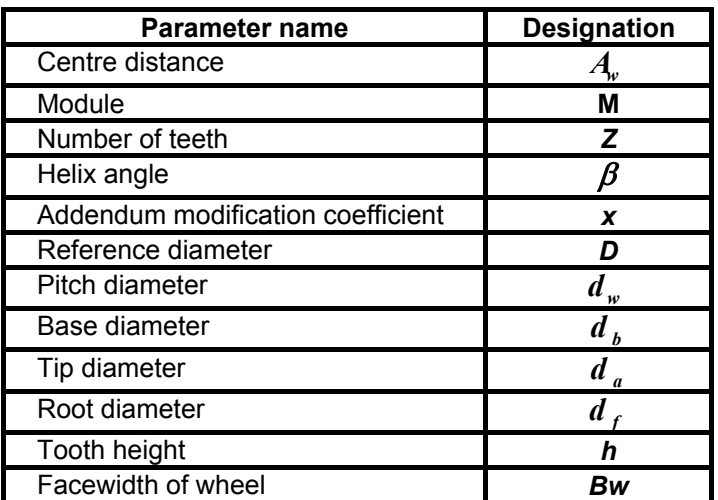

•The forces acting in the transmission

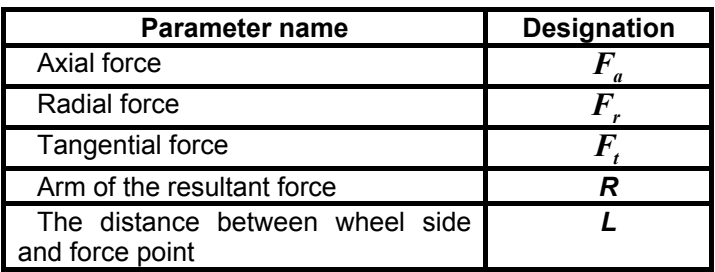

•Used material parameters

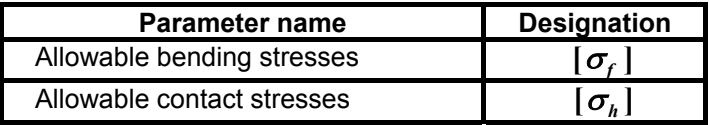

**Note:** Two parameters are used in the **APM Trans** to describe used materials (steels): the hardness of tooth working surface and the type of thermal treatment. Experience shows that these two parameters are sufficient to characterize material properties, since having the same thermal treatment and hardness, the steel has approximately equal strength parameters.

•Face profile parameters

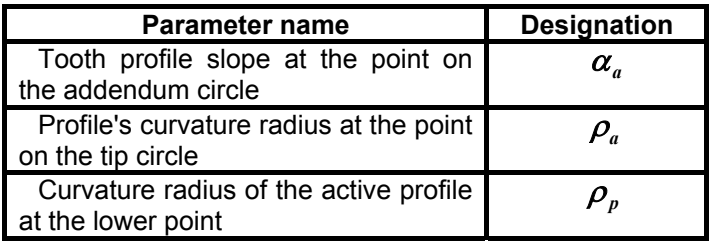

•Constant chord parameters

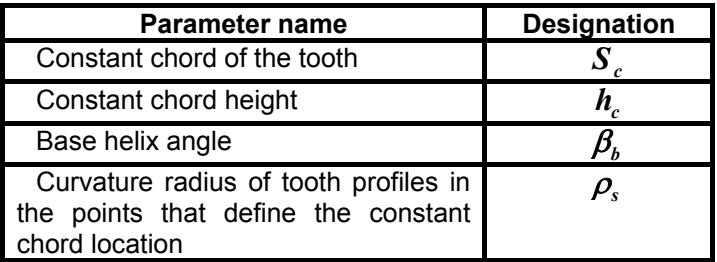

•Common normal parameters

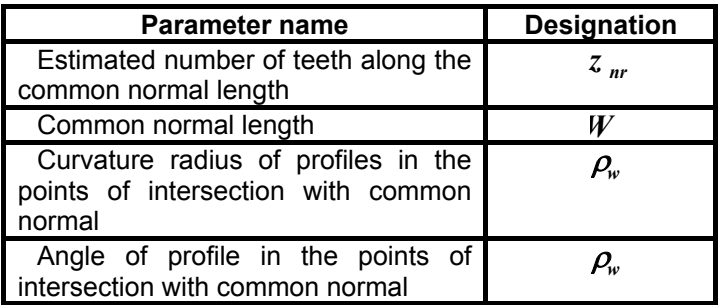

•Tooth parameters along the chord

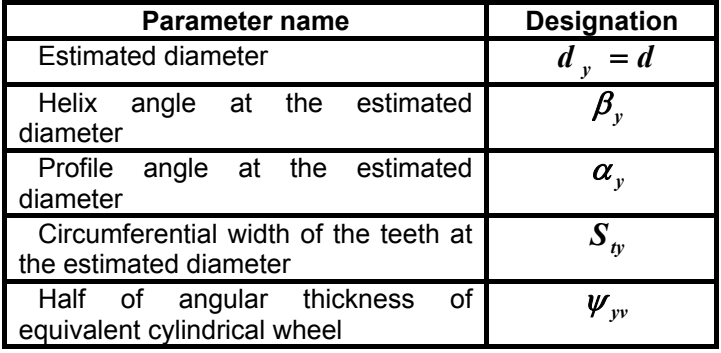

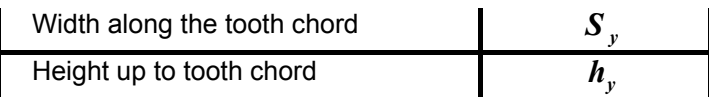

•Roller test parameters

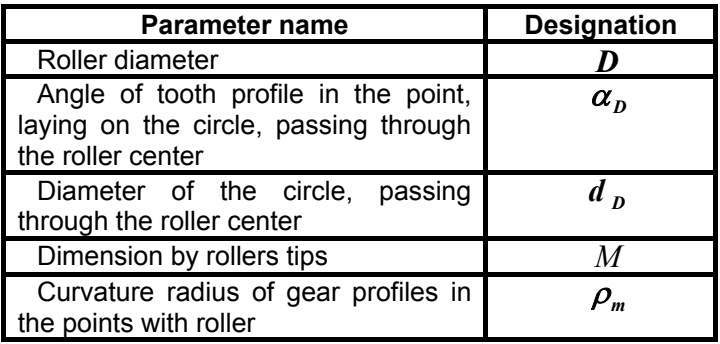

•Parameters of the mutual location of the coinciding teeth profiles

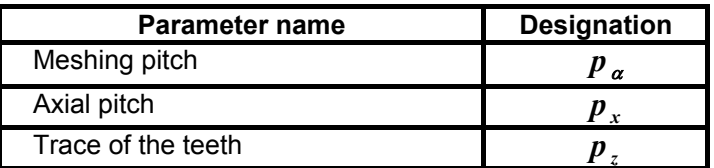

•Meshing quality parameters

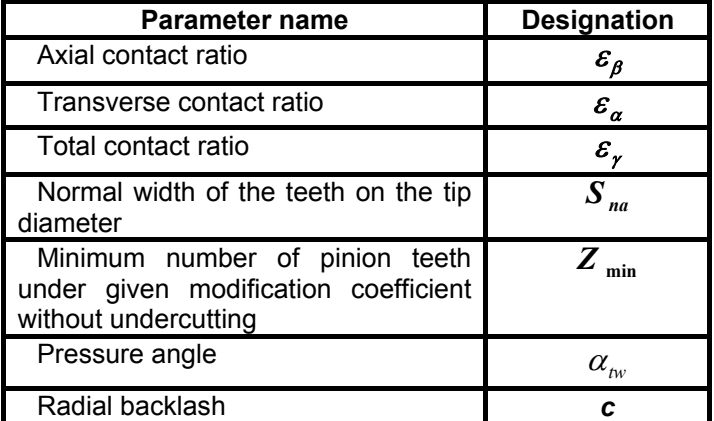

**Bevel gearings:** 

<span id="page-17-0"></span>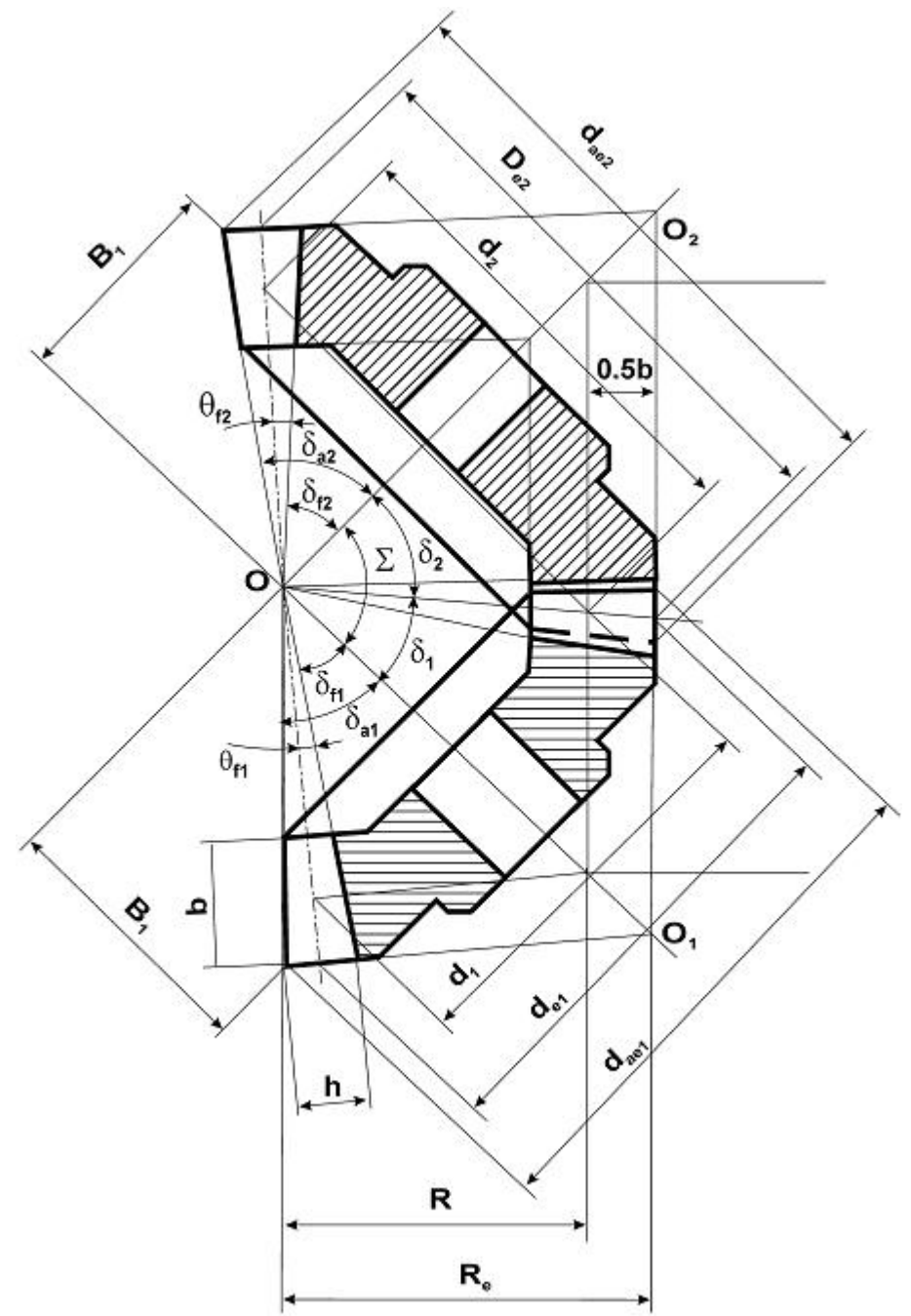

•General geometry parameters

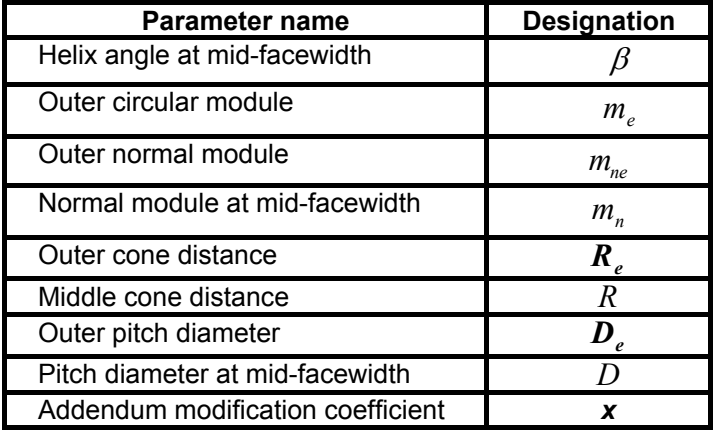

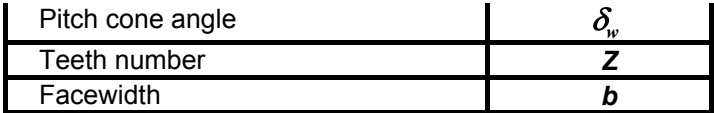

•Forces acting in the transmission (see parameters of cylindrical transmissions).

•Used material parameters (see parameters of cylindrical transmissions).

•Additional geometry parameters

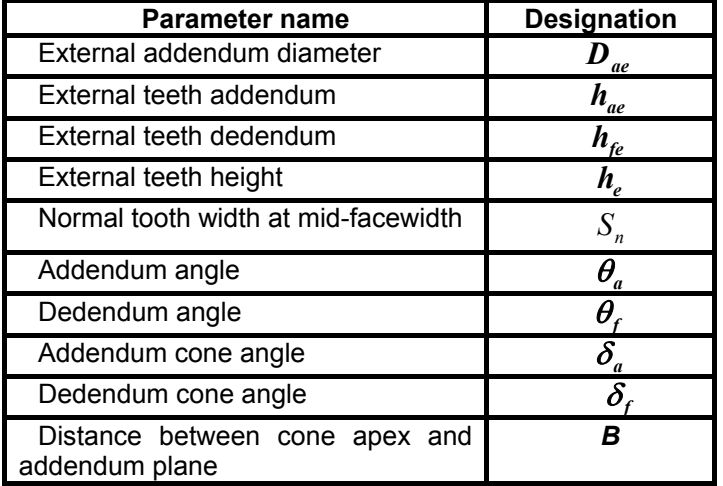

•checking parameters by the chord

For straight bevel gears

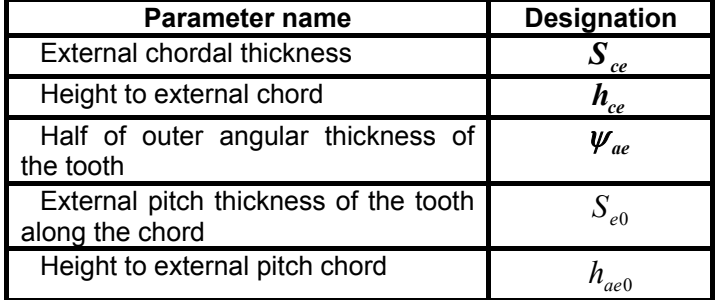

For spiral bevel gears

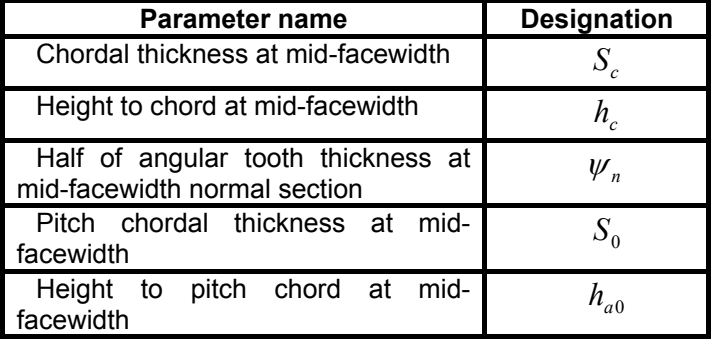

•Checking parameters of the meshing quality

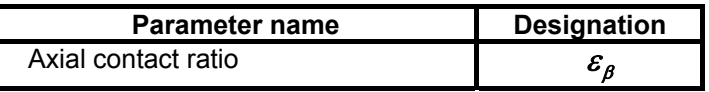

<span id="page-19-0"></span>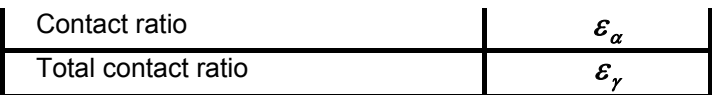

#### **Worm gearings:**

•General geometry parameters

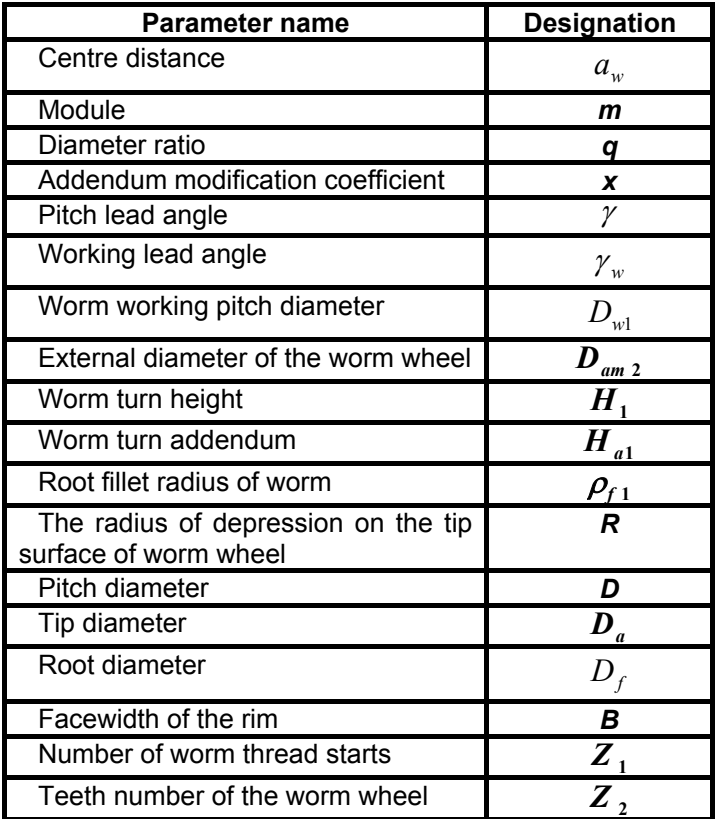

•Forces acting in the transmission (see parameters of cylindrical transmissions). •Operating parameters of the transmission

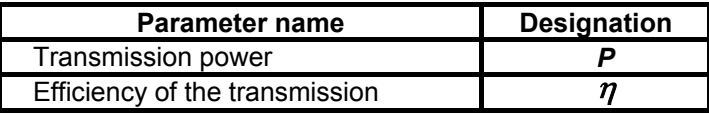

•Parameters for checking on mutual location of side surfaces of the worm turns

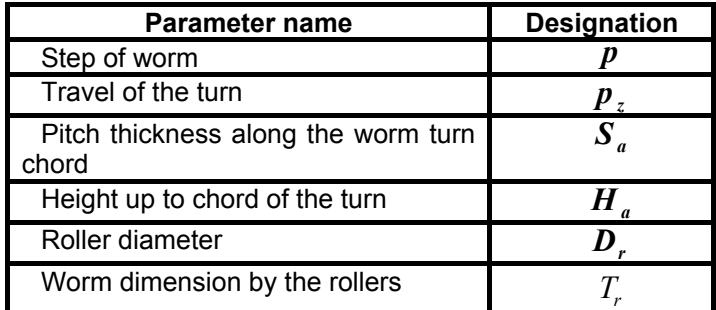

#### **Chain transmissions:**

•Centre distance of the transmission

•Parameters of the face profile of the sprockets. Depending on the profile type these parameters are divided into two groups:

**1.**For rectangular profile

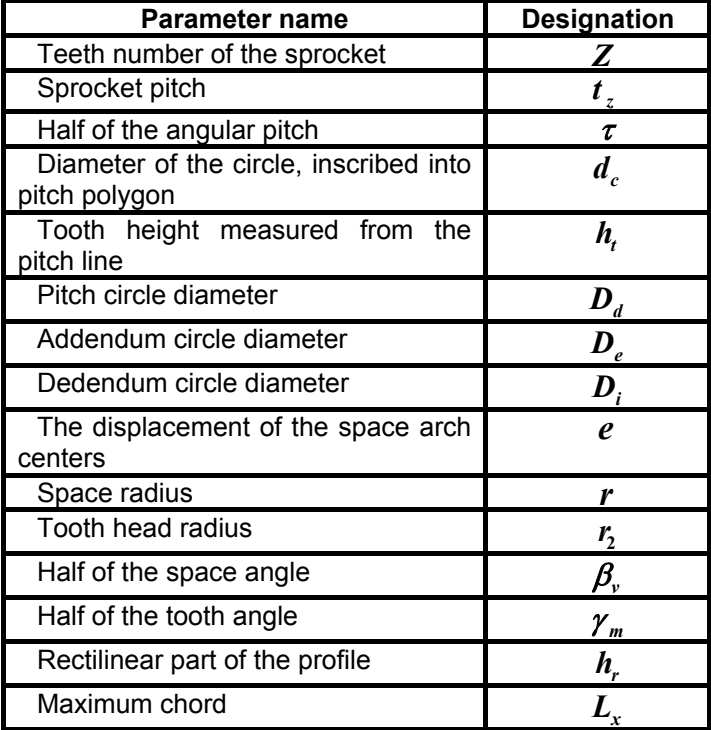

**2.**For convexo-concave profile

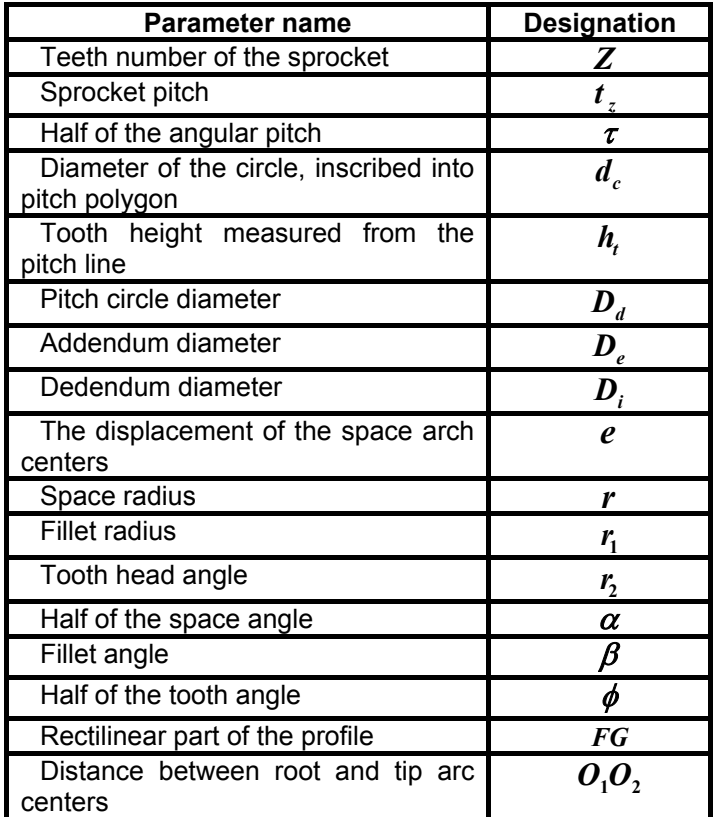

<span id="page-21-0"></span>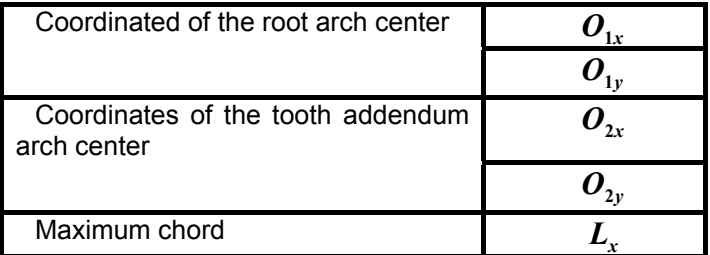

•Parameters of the sprocket cross-section

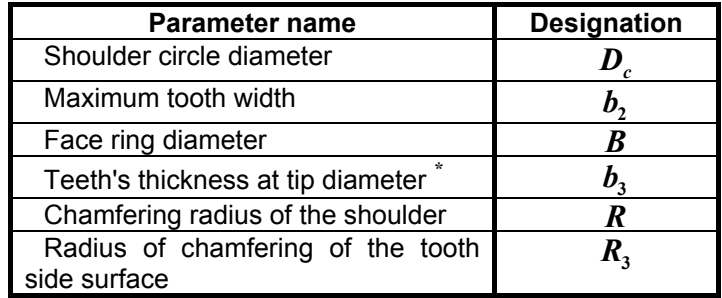

*\** - this parameter is calculated for rectilinear profile only.

#### **B elt transmissions:**

**•** Centre distance of the transmission

•Geometry parameters

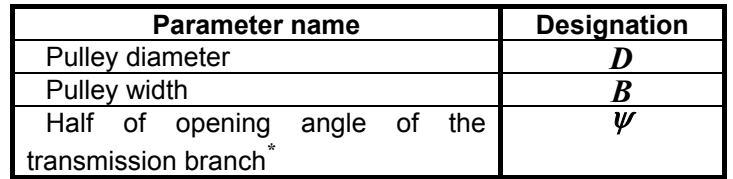

*\** - this parameter is calculated for flat-belt transmission only.

#### •Loading parameters

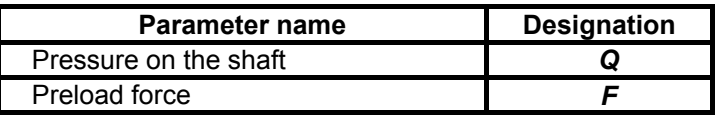

#### **Methods and standards**

#### **Cylindrical transmission standards**

**•ISO CD 9085-1 (Calculation of load capacity of spur and helical gearings) , AGMA** and GOST (Russian) standards are available for gear strength calculation.

*•* Different type of basic rack can be used in calculation. Default basic rack depends on set standard.

Basic rack (Fig. 1.5) is characterized by the main profile angle  $\alpha$ , tooth addendum coefficient  $h_a^*$ , radial clearance coefficient in the pair of initial contours  $c^*$ , tooth dedendum coefficient  $h_f^* = h$ *a*  $*$  radial electronec coefficient in the neix of initial conteurs  $a^*$  $f_f^* = h_a^* + c^*$ , boundary height coefficient  $h_l^* = 2 h_a^*$  $\mu_l^* = 2h_a^*$ , root fillet coefficient  $\rho_f^*$  .

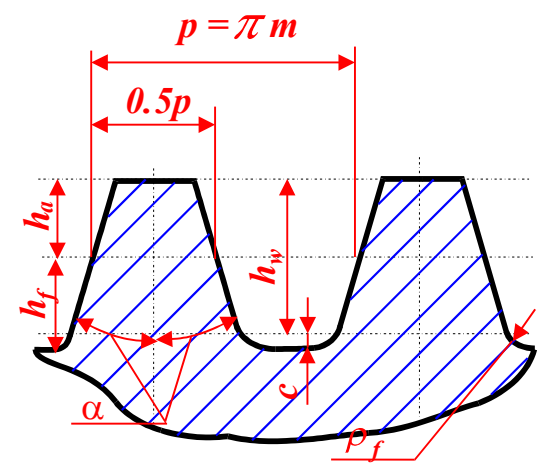

Tooth addendum $h_a$ , radial clearance  $c$ , tooth dedendum  $h_{\!f}$  , tooth limit depth  $h_{\bar{l}}$  , root fillet radius  $\rho$  are defined by multiplying of corresponding coefficients on module. Parameters of default basic rack for GOST are shown in the table 1.1.

*Fig 1.5 Parameters of basic rack for cylindrical transmission.*

| Table 1.1 Delatit basic Tack parameters for OOOT 000-TO         |                    |              |  |  |
|-----------------------------------------------------------------|--------------------|--------------|--|--|
| <b>Parameter</b>                                                | <b>Designation</b> | Value        |  |  |
| Main profile angle                                              | $\alpha$           | $20^{\circ}$ |  |  |
| Tooth addendum coefficient                                      | $h_a$              | 1.0          |  |  |
| Radial clearance coefficient in<br>the pair of initial contours | $\mathcal{C}$      | 0.25         |  |  |
| Tooth dedendum coefficient                                      | h                  | 1.25         |  |  |
| Limit depth coefficient                                         | h,                 | 2.0          |  |  |
| Root fillet radius                                              |                    | 0.38         |  |  |

#### Table 1.1 **Default basic rack parameters for GOST 308-76**

*• GOST 2475-62 and GOST 3722-60:* These standards are used for default roller selection to calculation test parameters by roller. Roller diameter can be selected manually.

#### **Bevel gearing standards**

Bevel gearings are calculated in the APM Trans under the following assumptions:

•Helix angle at reference cone at mid-facewidth is equal to **35** deg.

- •Mid-facewidth is taken as section for calculation.
- •Facewidth coefficient is assumed **0.285.**

• Modulus of addendum modification coefficients of pinion and wheel assumed equal for gear design and can be different for load capacity calculation

*•* APM Mechanical Data is used for gear shaping cutter parameters selection.

T he following standards are used:

**•ISO/DIS 10 300 (Calculation of load capacity of bevel gearings), AGMA** and GOST (Russian) standards are available for gear strength calculation.

• Different type of basic rack can be used in calculation. Default basic rack depends on set standard. Parameters of default basic rack for GOST are in the table 1.2

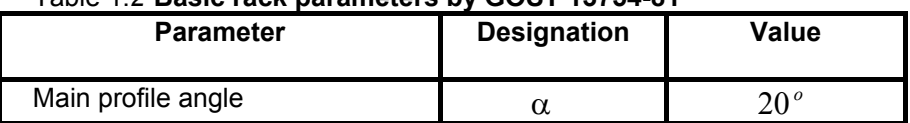

#### Table 1.*2* **Basic rack parameters by GOST 13754-81**

<span id="page-23-0"></span>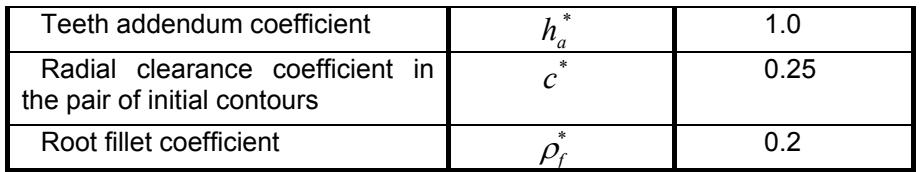

#### **Worm gearing standards**

*•* Different type of basic rack can be used in calculation. Default basic rack depends on set standard.

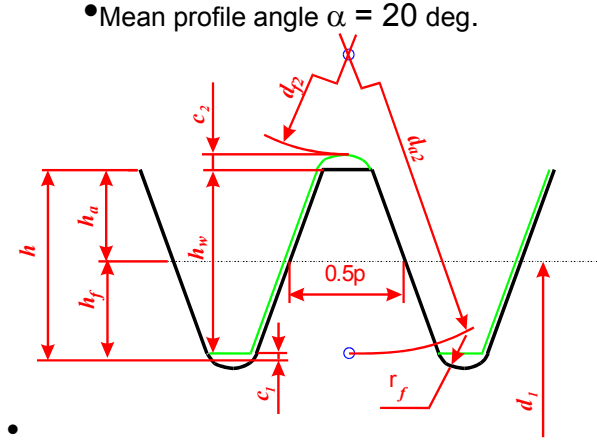

Worm teeth parameters such as teeth addendum  $h_a$ , radial clearance  $c$ , teeth dedendum  $h_{\!f}$  , tooth depth  $h_{\bar{l}}$  , root fillet  $\rho$  are defined by multiplying of corresponding coefficients on module. Value of basic rack parameters for worm gears by GOST are showed in the table  $1.3.$ 

.

*Fig. 1.6 Parameters of initial contour for worm gearings* 

| <b>Parameter</b>                                                | <b>Designation</b> | Value |
|-----------------------------------------------------------------|--------------------|-------|
| Teeth addendum coefficient                                      |                    | 1.0   |
| Radial clearance coefficient in the<br>pair of initial contours |                    | 02    |
| Teeth dedendum coefficient                                      |                    | 12    |
| Tooth depth coefficient                                         |                    | 22    |
| Root fillet coefficient                                         |                    | ი ვ   |

#### Table 1.3 **Basic rack parameters by GOST** *266-76*

#### **Working drawing generation**

**APM Trans** allows to generate working drawings of the designed transmission elements (gear wheels, pulleys, sprockets) using APM Graph editor. These drawings can be saved in APM Graph files. You can see example of the working drawing generated by **APM Trans** in fig 1.4.

<span id="page-24-0"></span>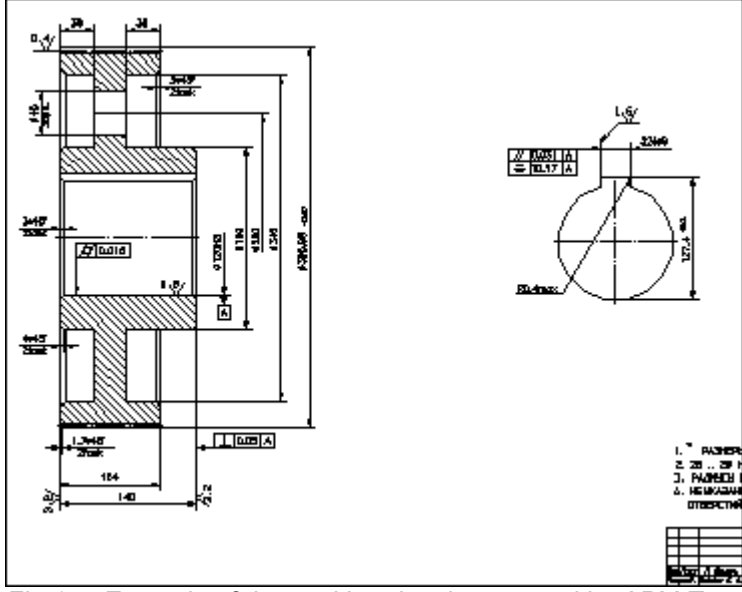

*Fig 1.7. Example of the working drawing created by APM Trans.* 

User interface of drawing facility is simple and clear. It allows to get the working drawings with minimum efforts.

To generate the drawing the following parameters are required:

#### **Construction features of the designed transmission element.**

**1**.The type of wheel hub

**2**.Type of wheel-shaft joint

**3**.Parameters of the spline joints

**4.**Dimensions:

• Diameter of the hole in the hub

• Diameter of the holes in the mobile light-<br>• Number of the holes in the wheel plate

- •Length of the hub
- •Displacement of the left face of hub relative to pulley (sprocket) (for chain and belt transmission only).

**5.**For bevel transmissions - type of wheel construction.

**6.**For chain transmissions - type of sprocket plate and tooth side surface construction. **7.**For the flat-belt transmissions - type of the working surface of the pulley.

#### <span id="page-25-0"></span>Chapter 2

#### How to work with APM Trans

As any other Windows application program **APM Trans** provides handy and intuitively clear user interface, based on the CUA (Common User Access) and GUI (Graphical User Interface) standards.

Typical sequence of actions when you work with **APM Trans** includes the following operations:

- 1. Selection of the transmission type
- 2. Selection of the calculation type
- 3. Standard selection
- 4. Initial data entering
- 5. Calculation
- 6. Result items selection
- 7. Results looking through
- 8. Specifying the working drawing

#### **Type of transmission selection**

To select type of transmission to be calculated use **Types | Transmission…**  command**.** In the dialog box that will be displayed (see Fig. 5.9) choose type of transmission you want to design.

#### **Type of calculation selection**

Two types of calculation are implemented in the **APM Trans** -- transmission design and load capacity calculation (see Chapter 1). To select type of calculation use **Type | Calculation | Type of Calculation** command. Type of calculation can be one of the following:

- •Transmission design
- •Calculation of maximum load for given lifetime
- •Calculation of lifetime for given maximum load

#### **Standard selection**

Standard should be selected before calculation. Standard dependend data will be selected from the database for calculation. Select **Data Base | Set Standard…** command to set required standard. The list of available standards is also selected from APM MechanicalDataBase.

#### **Initial data input**

To enter initial data use **Data** command. In response to this command dialog box for data input will be displayed. Contents of this dialog box depend on the transmission type and type of calculation (see Fig. 5.11).

All initial data can be divided into two groups - "general", without which it is impossible to calculate the transmission and "additional", used to impose some constraints on the transmission. Usually in the dialog box that invoked in response to **Data** command general data are entered. This dialog box contains "**More...**" button, that calls dialog box for additional data input. You may not specify all additional data. The system treats any non-zero value in the edit box for additional parameter as indication that users have entered this parameter. So if you do not want specify additional parameter, you should leave zero in the respective edit <span id="page-26-0"></span>box. This true for all additional parameters except for addendum modification coefficient (which can have zero value).

After pressing *"Ok"* button all the data entered by user are checked. If any of parameters is out of allowable range, warning message will be displayed (see Fig.2.4).

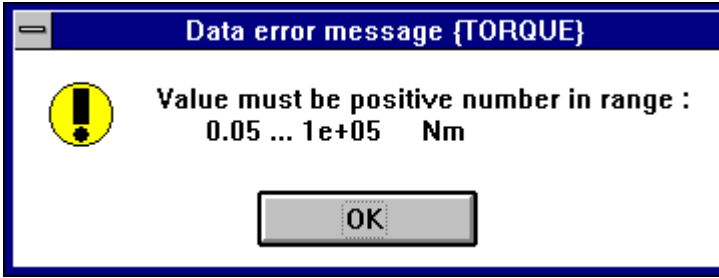

*Fig. 2.1 Data error warning message* 

After you press "*Ok*" button, the system moves input focus to the edit box with wrong value. Type right value and press "*Ok*" again.

#### **Loading data from the archive files**

If you want to repeat calculation of transmission earlier stored with **File** | **Save**  command use **File** | **Load** command. After this command you will be just in the same position you was when archive file was created.

#### **Calculations**

After entering initial data you can perform calculation. To do this select **Calculate!** command in the main menu.

If the calculations are successfully finished affirmative message is displayed (see Fig. 2.2).

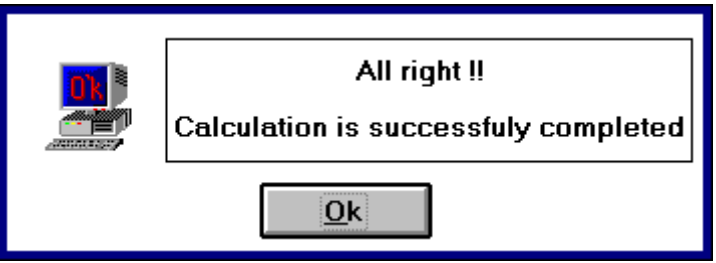

*Fig 2.2 Message box displayed when calculations are finished* 

If APM **Trans** cannot calculate transmission with parameters you have specified, error message will be displayed (see Fig.2.3). The list of error messages is given in Appendix 1. Change parameter values and try again.

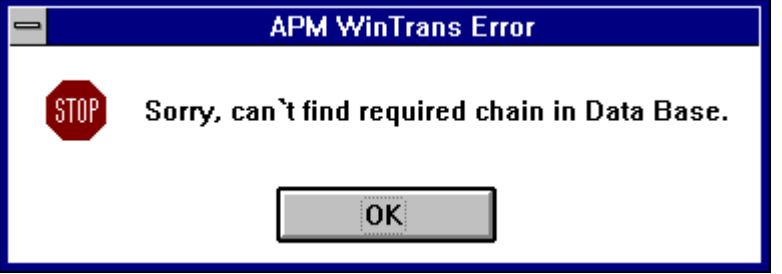

 *Fig 2.3 Calculations error message* 

<span id="page-27-0"></span>In some cases when calculations are finished warning message showed at Fig. 2.4 is displayed. It means that system has ignored some of the additional parameters. This could happen either on construction consideration (for instance, very thin wheel), or if you entered too many additional parameters (for example, calculating cylindrical transmission you specified centre distance, module and addendum modification coefficient simultaneously).

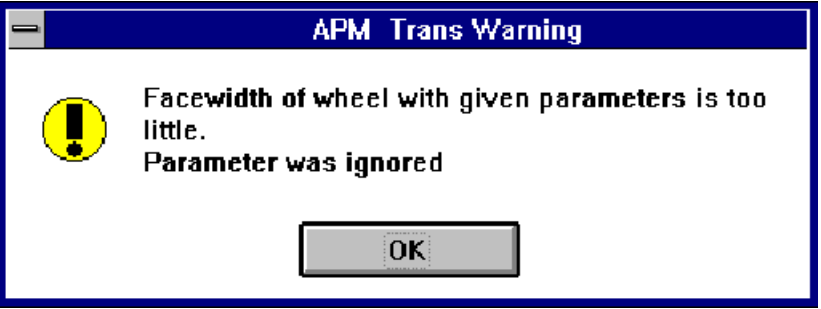

 *Fig. 2.4 Calculation warning message* 

If load capacity calculation was executed, immediately after it window with calculation result is showed (maximum allowable torque or lifetime, see Fig.2.5). If you calculate worm gearing this window will contain the requirements to the cooling system.

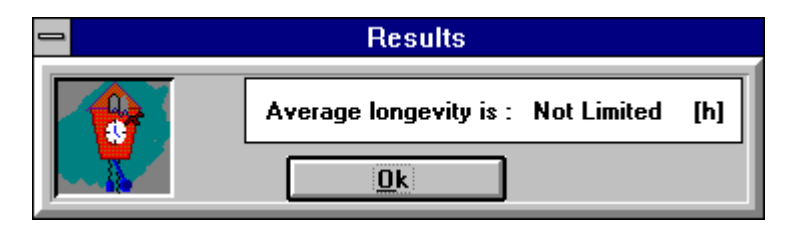

*Fig. 2.5 Window with load capacity calculation results* 

#### **Looking through the results**

After calculations finished you can look through the results using **Results** command. Dialog box is displayed that contains a series of checkboxes. Each of these checkboxes is responsible for demonstration of the separate group of result items. Dialog box contents depend on the transmission type. In Fig.5.13 you can see dialog box for demonstration cylindrical transmission calculation results. To facilitate selection, dialog box contains two buttons - "Select All" and "Unselect All". When you have selected all items you want to see, press "*Ok*" button. Doing this you find yourself in a chain of result groups demonstration. When you want go to another result group you should press "*Next*" button. At any time you can interrupt demonstration by selection "*Interrupt*" button. This scheme works for transmission of all types, except for belt transmissions. For the latter one the table is displays that contain calculation results for all belt types, stored in data base.

#### **Archive file creation**

In the **APM Trans** you can save initial data and calculation results as archive files. To create archive file use **File** | **Save** command. Dialog box is displayed that allows you to specify archive file name and path to it. (see Fig. 5.3).

There is one constraint for using this command - you can save information only if you have entered initial data. Till this moment **Save** command is disabled.

#### **Printing**

To print out initial data and calculation results use **File | Print** command. On this command dialog box is displayed for selection result items to be printed. By appearance and functions it is similar to the dialog box for results looking through (see above). The main <span id="page-28-0"></span>difference is that confirmation button labeled "*Print*". Following window for printing setup will be shown. After you select all options required and select "*Ok*" button **APM Trans** begin printing. Information box is displayed that showing printing job status (Fig. 2.6). At any moment you can cancel printing by pressing "*Cancel*" button.

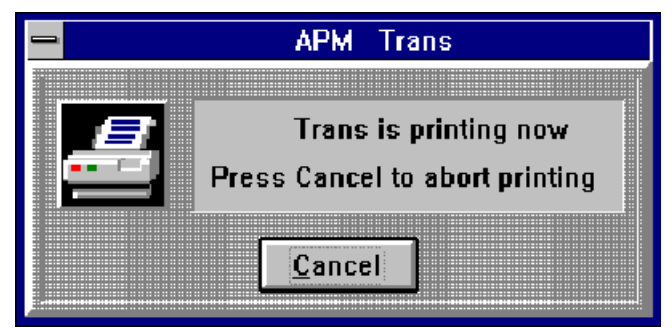

*Fig. 2.6 Window displaying printing status* 

#### **Working drawing generation**

**APM Trans** allows you generate working drawings of the calculated transmissions elements. Drawing generating with **Trans** is simple and handy. To create drawing you should perform the following:

• Select *Drawing* checkbox in the dialog box for results looking through (Fig.5.13).

•In the *Drawing* window enter parameters characterizing drawing and transmission element construction.

•Using **Save…** command select target file name and type (APM Graph file or DXF files) to make final revisions and get a hardcopy of the drawing**.** 

#### **Entering the data describing the drawing**

*Drawing* window is divided into several zones. Each zone is responsible for its own group of parameters (see Fig.2.7).

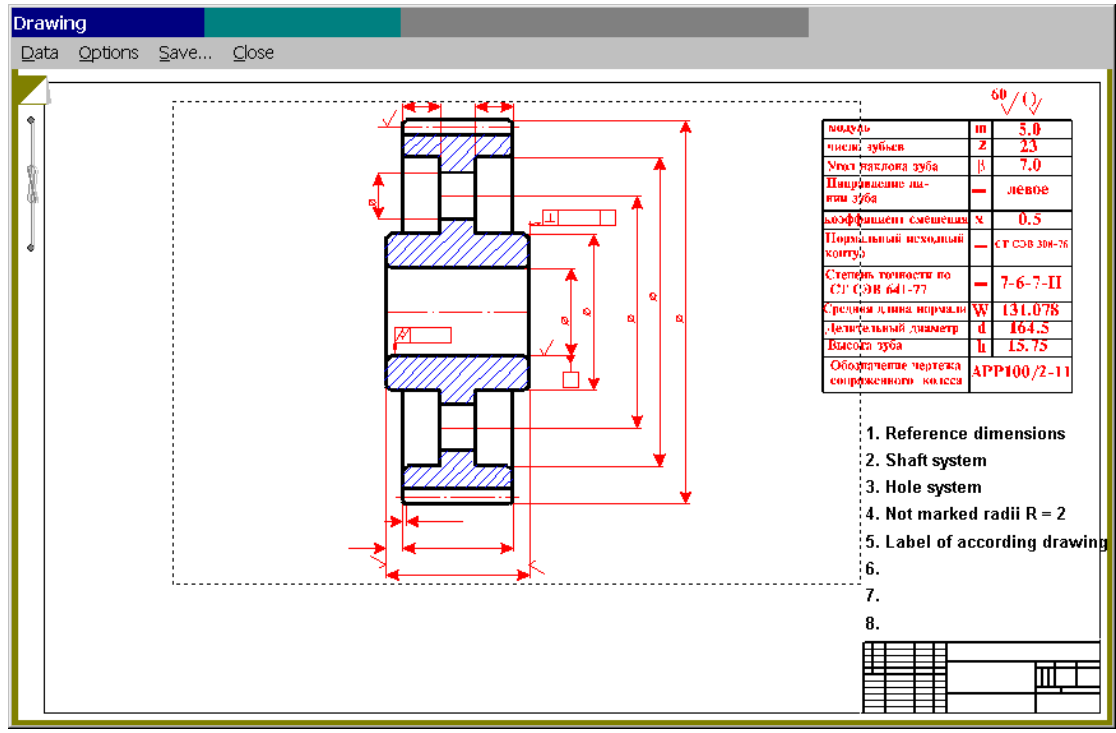

*Fig. 2.7 Drawing Window* 

- *Zone 1* Title block
- *Zone 2* Features of transmission element construction
- *Zone 3* Meshing table parameters.
- *Zone 4* Specifications.

#### **Construction features entering**

To enter these data select Zone 2 of *Main Drawing Window*. To do it just double-click in this zone with mouse. This way you initiate the chain of dialog for data input. Each next window will be displayed only if you select "*Ok*" button in previous window. The scheme of data entering chain is showed in Fig. 2.11. Variants of transmission elements construction are illustrated with explanatory pictures and drawings, so user will have no problems with selection. An example is shown in Fig.5.38.

D epending on transmission type in drawing data chain new subchains can be added:

- **Peperiding on transmission type in drawing**<br>
•Branch A executed for bevel gearings.
- •Branch B executed for flat-belt transmission.
- •Branch C executed for worm gearing.
- •Branch D executed if you select spline joint for fastening the wheel on the shaft..
- •Branch E executed for chain transmission.

In the last turn those wheel geometry parameters are entered which cannot be strictly determined by the system. When designing pulleys and sprockets you can select nonsymmetrical hub. Moreover if earlier you have selected one-sided hub, you can press in the hub end in the direction of plate. If you selected double-sided hub, you can determine the displacement of the hub's left end relative to pulley or sprocket end.

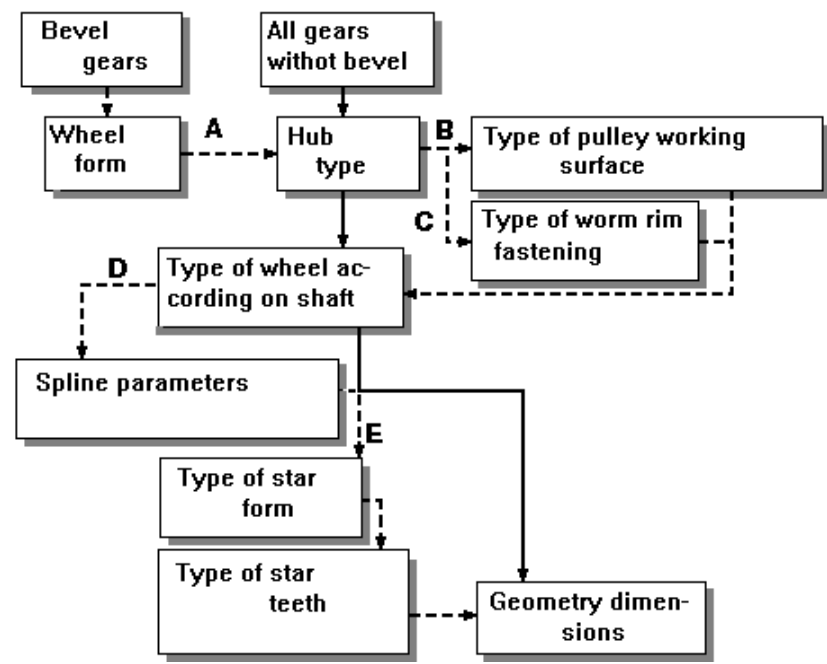

*Fig. 2.8 Structure of drawing data entering chain* 

#### **Title block specifying**

To specify title block select *Zone 1* in the *Drawing* window. Dialog box for title block filling will be displayed (see Fig. 5.37). It looks just like standard title block. Use mouse, TAB key and scroll bars to move from one field to another.

#### **Meshing table parameters entering**

To fill meshing table you should double click in Zone 3 of the *Drawing* window. It should be noted that this zone is inaccessible if the drawing must not have the meshing table or if the table does not contain non-calculated parameters. Dialog box for meshing table parameters input is displayed (see Fig. 5.39). In this dialog box you should enter parameters that could not be calculated - tooth line direction, designation of conjugate element drawing, etc.

#### **Specifications entering**

If you want to set up specifications, choose Zone 4 of the *Drawing* window. The dialog box for specifications input will be displayed (see Fig.5.40). Parameters that you should enter in this window are described in chapter 1.

#### **Grawing generation**

To generate drawing use **Save…** command of the *Drawing* window. When you select this command, standard Save file dialog box is displayed.

#### **Quitting APM Trans**

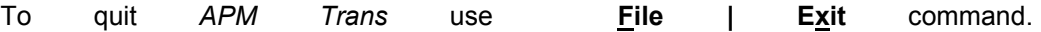

# <span id="page-31-0"></span>Chapter 3 *APM Trans***—***answers & questions*

#### **Question: APM Trans—what is it?**

**Answer: APM Trans** is the program for mechanical transmission calculation and design developed in the Research and Software Development Center APM Ltd., Moscow, Russia.

#### **Q: What types of transmission could be calculated with APM Trans?**

- **A : APM Trans** allows to calculate the following types of transmission:
- A. AFM Trans allows to calculate the following types to external and internal spur gearing with involute teeth
- •helical gearings
- •herring bone gearings
- •bevel gearing with standard involute
- t eeth and circular teeth
- worm gearings •
- •flat belt transmissions
- •V-belt transmission
- •chain transmission

See section *Types of transmission* in Chapter 1.

#### **A: What parameters could be calculated Trans?**

**Q:** Using **APM Trans** you can calculate the following parameters:

•Geometry parameters

- •Forces, acting in the transmission
- •Longevity
- •Maximum allowable load
- •Checking parameters

For detail see section *Results* in Chapter 1.

#### **A: How to contact APM?**

**Q:** : Phone : +**7(495) 585-06-11(fax), 514-84-19.** Send the letter to : **Research and Software Development Center APM Ltd., Korolev-Center, box 58, Moscow Region, Russia, 141070 e-mail: com@apmwm.com** 

# <span id="page-32-0"></span>CHAPTER 4 *The APM Trans environment*

In this chapter we give you a brief description of the most frequently used APM Trans environment components.

Systematic description of all menu commands and dialog box options is given in Chapter 5.

#### **The environment components**

#### **Menus**

Menu is a displayed list of commands (actions) available when you are working with a program. We shall speak about four kinds of menu—system, program, main and popup.

System menu (see Fig. 5.42, Chapter 5) is your "window to Windows." It allows you to interact with Windows. Using the system menu you can exit the program, interrupt the program execution for a some time and switch to another program, resize and move your program window and so on. For the list of System menu commands see section *System Menu* in Chapter 5.

The program menu contains commands of the application program. The program menu usually has hierarchical structure with the main menu at the top. The main menu is always on the screen. Each item of the main menu is either a command (which performs an immediate action), or a name of the next level menu—so called popup menu. (The word "popup" reflects a style of menu—it is used for menus, primarily invisible and called to screen ("popup") only when necessary.) Items of popup menu are, in their turn, either commands, or popup menus of the next level in menu hierarchy. Fig. 5.1 (Chapter 5) demonstrates the main menu of the APM Trans together with all its popup menus.

#### **Dialog boxes**

Dialog boxes are windows that are used for data input, options selection, for displaying additional and explanatory information, warning messages—in other words, these are windows used to keep up the dialog with a user. You can easily see where you will meet a dialog box—command (in the menu and on the buttons) invoking a dialog box is followed by ellipsis.

#### **Information windows**

Information windows are used to display the state of the currently solving problem.

#### **Transmission Type window**

*Transmission Type* window is located in the left hand upper part of the screen (see Fig. 4.1). In this window picture of current transmission and its name are present.

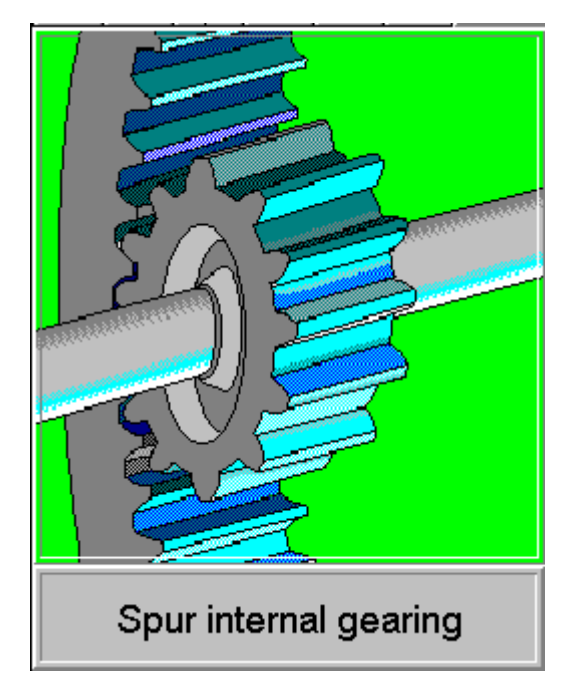

*Fig 4.1 Transmission Type window.* 

#### **Options window**

This window shows current transmission options as pictograms (Fig 4.2).

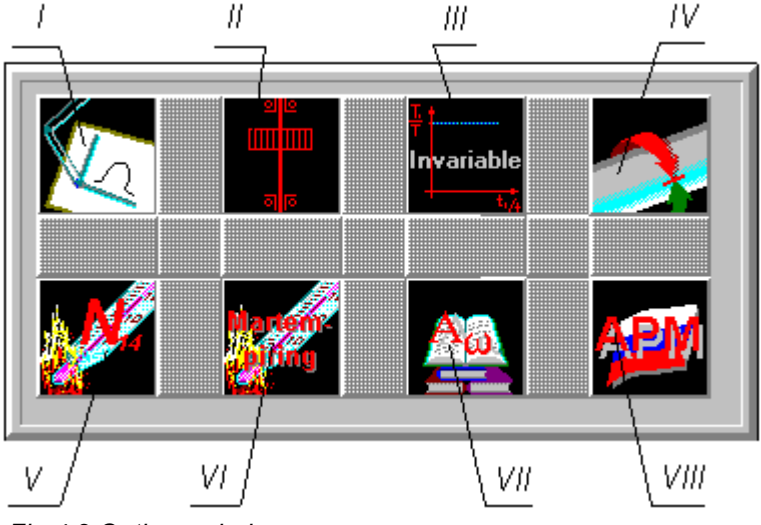

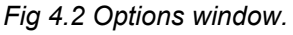

Contents of this window depend on current transmission. Each group of pictograms describes its own group of options. Description of the each pictogram is given below:

#### **Pictograms independent on transmission type**

Group *I -* Type of calculation:

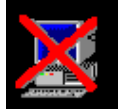

Calculation type is not selected

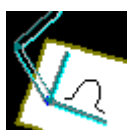

Design calculation

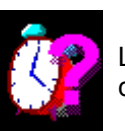

Longevity checking calculation

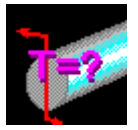

Torque checking calculation

#### **Pictograms that depend of transmission type**

Group *II -* 

**Cylindrical transmission** - Type of drive wheel location:

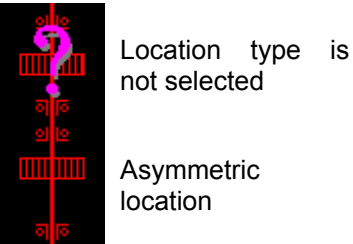

**Asymmetric** 

**Bevel transmission -** Type of input shaft bearings:

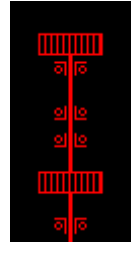

Symmetric location

Cantilever location

Roller bearings

Supports type is not selected

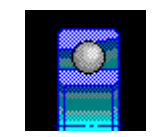

Ball bearings

**Worm transmission** - Type of worm location assumed in the APM Trans by default:

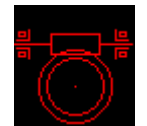

**V-Belt, Flat Belt, Chain transmission** - not used.

#### Group *III -*

**Cylindrical, bevel and worm transmission** - Mode of operation

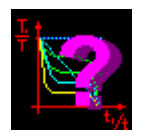

Mode of operation is not selected

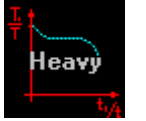

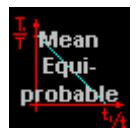

Heavy regime **Mean** Mean- normal regime

Mean

equiprobable regime

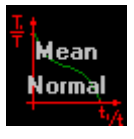

Invariable

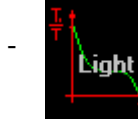

Light regime

Constant regime

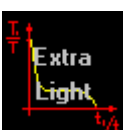

Extra light regime

#### **V-Belt, Flat Belt, Chain transmission** - not used.

#### Group IV -

**Cylindrical and bevel transmission** - Reversibility of transmission

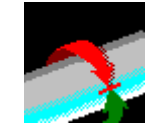

Reversible transmission

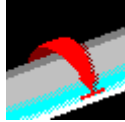

Non-reversible transmission

**Worm, V-Belt, Flat Belt, Chain transmission** - not used.

#### Group *V-*

**Cylindrical and bevel transmission -** Thermal treatment of drive wheel

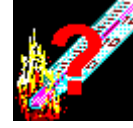

Thermal treatment is not selected

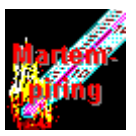

Martempering

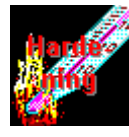

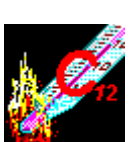

Hardening **Carburazing** and Nitrocarburazing

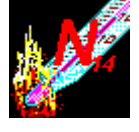

**Nitriding** 

**Worm transmission -** materials of wheel rim.

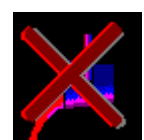

Material is not selected

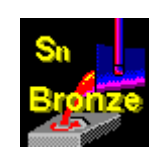

Tin bronze

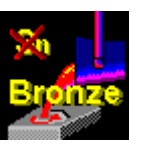

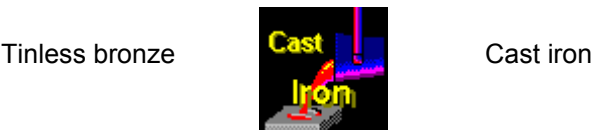

**Belt transmission -** type of belt adjustment mechanism.

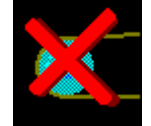

Type is not selected

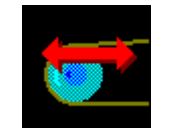

Adjustment by shaft displacement

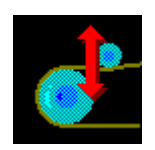

Adjustment by roller

**Chain transmission -** type of chain lubrication.

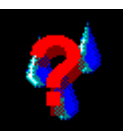

Lubrication type is not selected

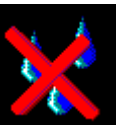

Transmission is not lubricated

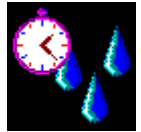

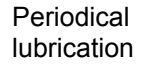

Aperodical lubrication

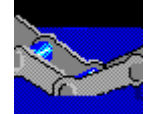

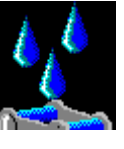

Oil bath lubrication **Drop** feed lubrication

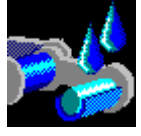

Intra-hinge lubrication

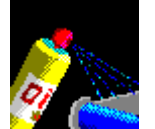

Lubrication by spraying

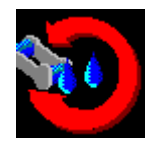

Circular lubrication

Group VI-

**Cylindrical and bevel transmission -** type of thermal treatment of driven wheel (see group VI above)

**Worm transmission** - material of worm assumed in the APM Trans by default (Steel).

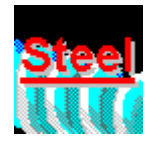

**Belt transmission** - not used.

#### **Chain transmission** - type of sprocket profile.

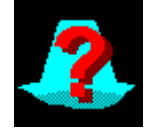

Profile not selected **Rectional Profile** Rectilinear profile

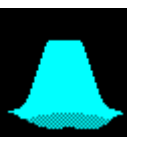

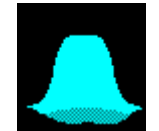

Convexo-concave profile

Group VII -

**Cylindrical transmission** - show numerical set to which center distance will be rounded to.

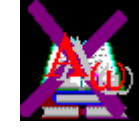

Non-standard distance (Ra40 set)

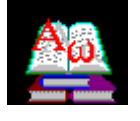

distance

Standard interaxis

**Bevel transmission** - Show interaxis angle assumed in the APM Trans by default (90 deg).

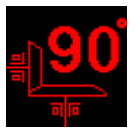

#### **Worm, belt and chain transmission -** not used..

Group VIII-

Not used for all types of transmission.

#### **Initial Data window**

This window shows initial data for current transmission. "N\def" is used when parameter value is not entered yet. "N\usd" is displayed for parameters that are not used for transmission of current type.. Example of the *Initial Data* window you can see in Fig. 4.3.

| Output Torque     | 200.00         | [Nm]  | Relative Width | <b>NiUsed</b>  |
|-------------------|----------------|-------|----------------|----------------|
| Output Revolution | 275.00         | [rpm] | Module         | <b>NIUsed</b>  |
| Gear Ratio        | 4.00           | ſ٠l   | Helix Angle    | <b>NiUsed</b>  |
| Longevity         | 20000.0        | [H]   | Coefficient X1 | <b>NiUsed</b>  |
| Centre Distance   | <b>Nillsed</b> |       | Coefficient X2 | <b>Nillsed</b> |

 *Fig 4.3 Initial Data window* 

#### **On-line Help window**

This window provides you with on-line help on currently selected menu command (see Fig. 4.4).

Automatical transmission design

*Fig 4.4 On-line Help window fragment* 

## <span id="page-38-0"></span>**Chapter 5**  *Command reference*

In this section we give you a complete description of each menu command and dialog box option in the APM Trans environment. Fig. 5.1 shows the main menu of the APM Trans and all the pulldown menus called from the main menu. Local menu of *Drawing Window* is shown in Fig. 5.35.

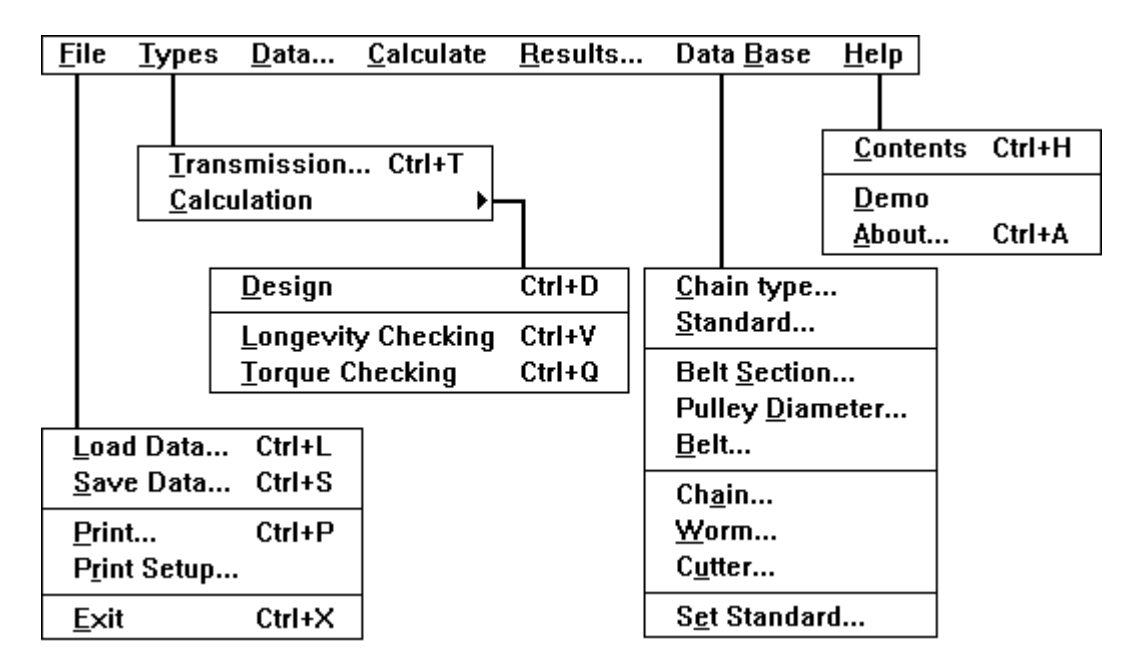

*Fig 5.1 APM Trans menu structure* 

#### **File menu**

The **File** menu includes commands for

- loading information from archive files
- saving information to archive files
- printing initial data and calculation results
- choosing printer and printing options
- quitting the program

| Load data<br>Save data | Ctrl+L<br>Ctrl+S |
|------------------------|------------------|
| Print<br>Printer setup | $Ctrl+P$         |
| Exit                   | Ctrl+X           |

 *Fig 5.2 The File menu* 

#### <span id="page-39-0"></span>**Load command**

The **File | Load** command opens the *Load Archive File* dialog box, shown below. By means of this dialog box you can select the archive file to be loaded (for description of archive files see Chapter 4).

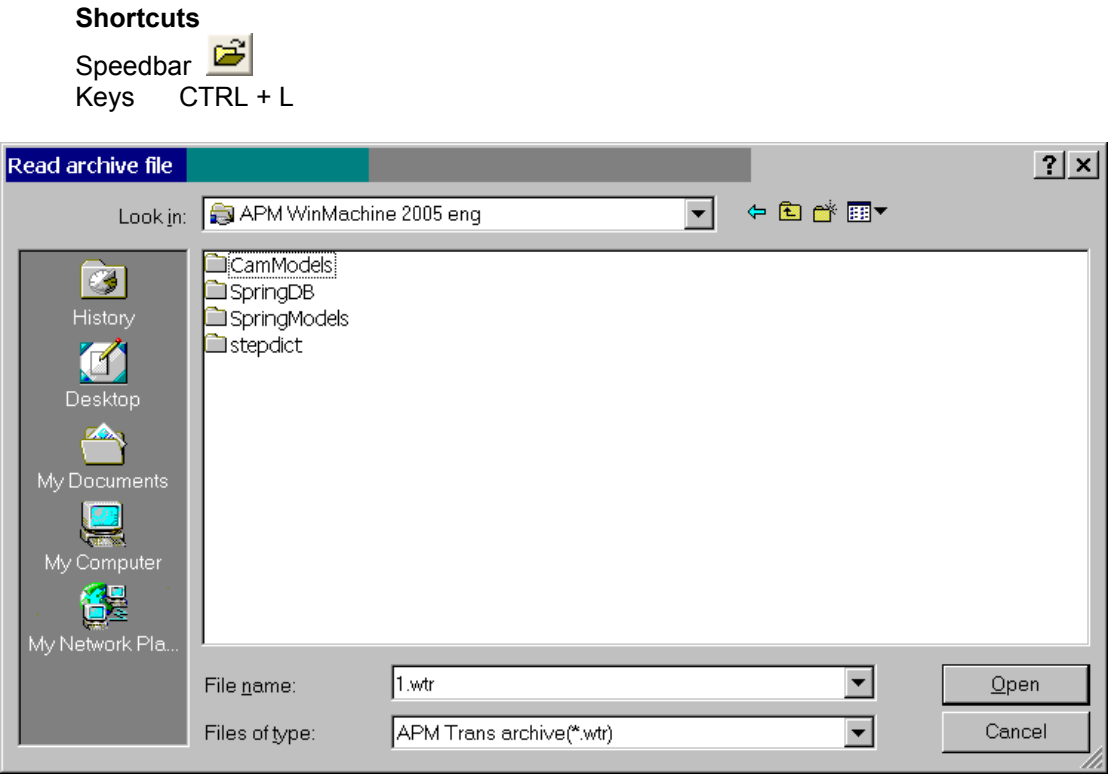

*Fig 5.3 The Load Archive File dialog box* 

The dialog box consists of five major elements. These are *File Name* edit control and list box, *Directories*, *List Files of Type* and *Drives* list boxes.

Functions of these elements are as follows:

•*File Name* edit control allows you to enter explicit file name or filter for the selection of files in the current directory;

• *File Name* list box shows you all the files in the current directory matching with the current filter;

•*Directories* list box allows you to move around the directories at the current drive;

- •*Drives* list box allows you to change a current drive;
- •*List Files of Type* provides you with a set of predefined filters for file groups selection.

By means of these controls you can navigate around the drives and directories, select groups of files of your interest and finally find the file you need.

#### <span id="page-40-0"></span>**Save command**

The **File | Save** command opens the *Save Archive File* dialog box, shown at Fig. 5.4. Using this dialog box you can specify the archive file in which initial data and calculation results will be saved.

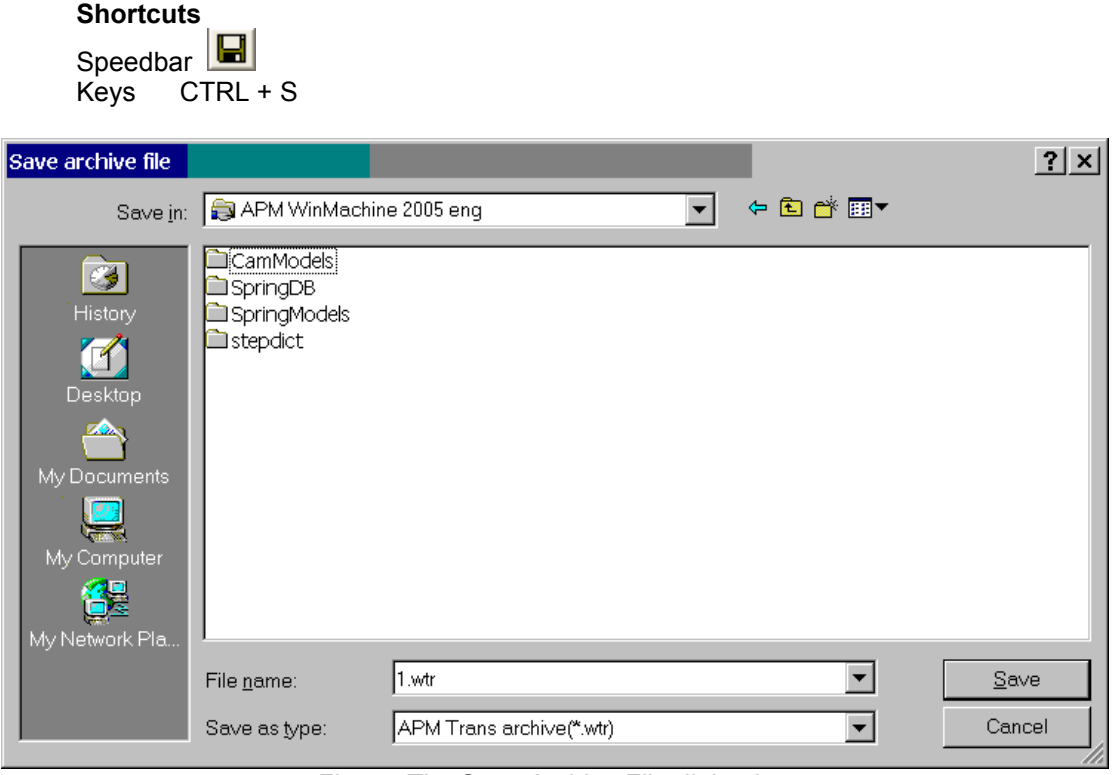

*Fig 5.4 The Save Archive File dialog box* 

The *Save Archive File* dialog box consists of the same elements as the *Load Archive File* dialog box, described above.

#### **Print command**

The **File | Print** command allows you to print out calculation results. When you select this command the dialog box shown in Fig. 5.5 is called on the screen.

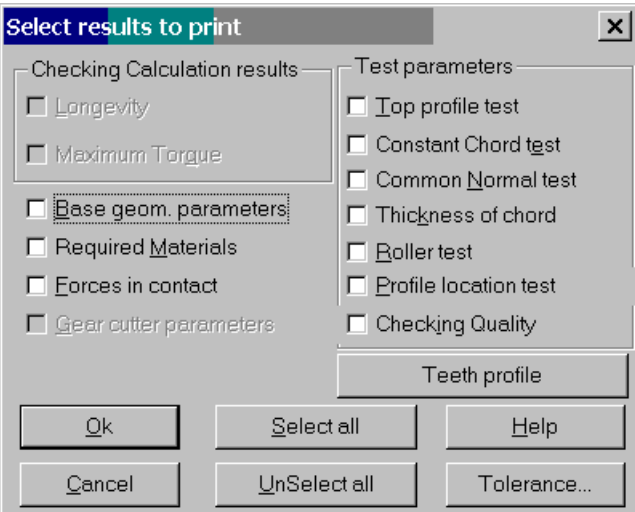

*Fig 5.5 The Select Results for Printing dialog box* 

For each parameter you can print out there is separate check box in this dialog box. Mark items you want to be printed and select *Print* button. Use *Select All* button if you want to print out all the results. Use *Unselect All* button if you want to clear all check boxes. After you choose items to be printed and have selected *Print* button, another dialog box will be displayed (see Fig. 5.6).

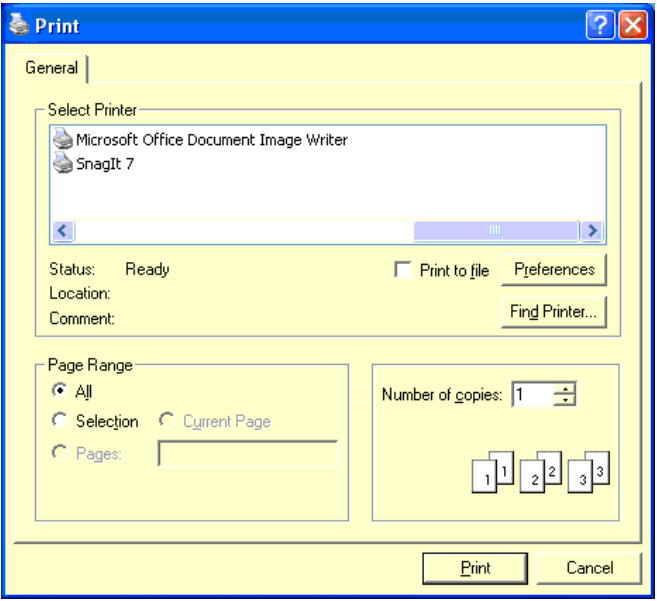

*Fig 5.6 The Print dialog box.* 

Using this dialog box you can specify some options of printing. In the left upper part of dialog box currently selected type of printer is indicated. To change it use Control Panel application of Microsoft Windows. For details see you Microsoft Windows User's Guide. *Print Range* group box let you choose what part of results will be printed. We do not recommend you use controls of this group box. The matter of fact is that described dialog box is part of Microsoft Windows not APM Trans. In APM Trans items to be printed are determined in another way (see above). *Print Quality* list box let you select printing resolution (in dots per inch) from a number of allowed ones (for printer of currently selected type). *Setup* button invokes dialog box for detailed specification of printing option. This dialog box is different for each type of printer. In *Copies* edit control you can indicate number of copies you want to get. If you mark *Print to File* check box, printing will be directed in the file instead of printer. You can print out this file later.

**Shortcuts** 

<span id="page-42-0"></span>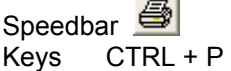

#### **Printer setup command**

The **File | Printer setup** command invokes the Print Setup dialog box shown at Fig. 5.7.

With this dialog box you can specify printer settings. Using controls of *Printer* group box you can select type of printer (from a number of already installed in Microsoft Windows. To install new printer use *Printers* utility of *Control Panel* application, described in your Microsoft Windows User's Guide). With *Orientation* group box controls you can select how the printing will be oriented relatively to paper sheet—parallel to short side (Portrait) or to long side *(Landscape).* Controls of *Paper* group box let you choose paper sheet size (*Size* list box) and the type of paper advance (*Source* group box). And finally, *Options* button invokes printerspecific dialog box for more detailed tuning of printing.

#### **Exit command**

Use **File | Exit** command to exit APM Trans.

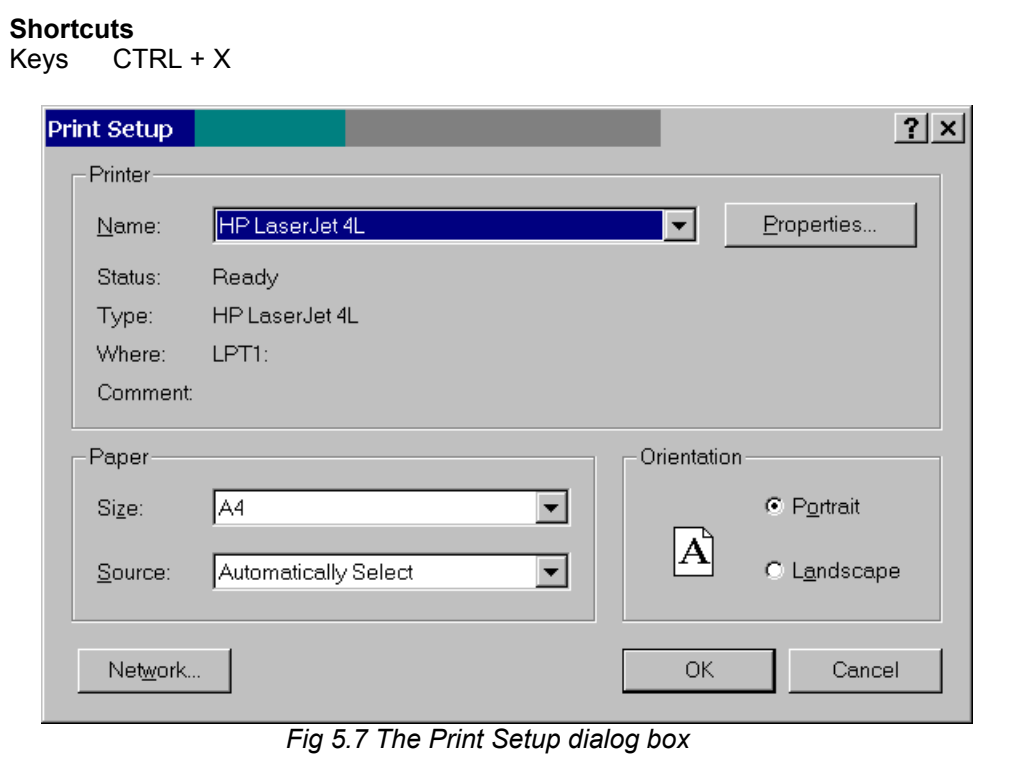

#### **Types menu**

The **Types** command of the main menu invokes **Types** popup menu shown at Fig. 5.8.

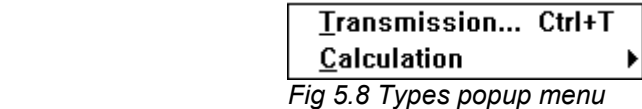

Here we give the description of the **Types** menu commands.

#### **Transmission command**

<span id="page-43-0"></span>The **Types | Transmission** command displays the dialog box for choosing the type of transmission. This dialog box is shown in Fig. 5.9.

The dialog box described includes 10 radio buttons. Each button designates one of the types of transmission you can calculate in the APM Trans. All you have to do with this dialog box is to select a desired type of transmission, either with a mouse or arrow keys or underlined letters in transmission type names and then "press" Ok button. As a result of your action in the *Transmission Type* window (see Chapter 4) a pictogram of transmission you've selected will be displayed. Simultaneously all the parameter values in the *Initial Data* window will be set to "not defined." The **Calculation** command in the **Data** popup menu become enabled, so you can define type of calculation. The **Data, Calculate** and **Results** commands become (or remain) disabled (grayed).

**Shortcuts**  Keys CTRL + T

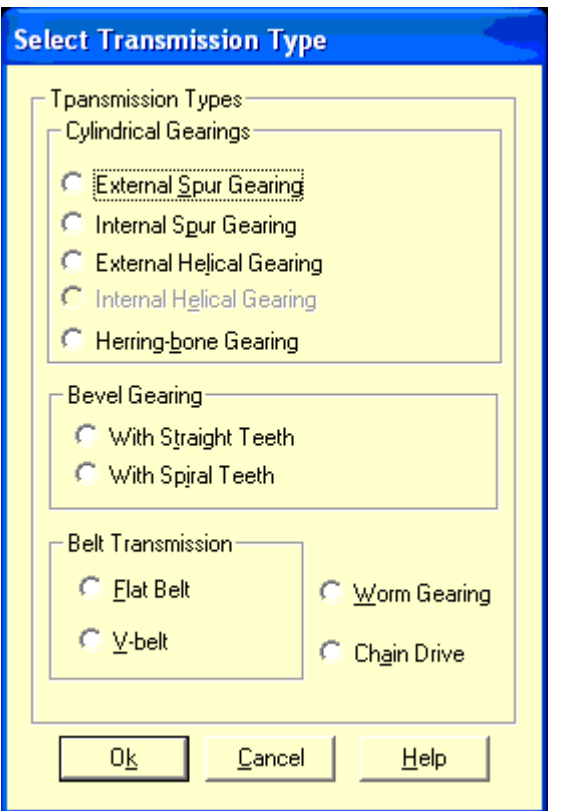

 *Fig. 5.9 Dialog box for transmission type selection.* 

#### **Calculation command**

5.8

The **Types | Calculation** command invokes **Calculation** popup menu shown at Fig.

| <u>D</u> esign         | Ctrl+D |
|------------------------|--------|
| Longevity Checking     | Ctrl+V |
| <b>Torque Checking</b> | Ctrl+Q |

*Fig 5.10 Calculation popup menu.* 

Here we give the description of the **Calculation** menu commands.

#### <span id="page-44-0"></span>**Design command**

**Design** command select *transmission design* as current type of calculation (see Chapter 1).

**Shortcuts**  Keys CTRL + D

#### **Longevity Checking command**

This command selects *longevity checking* as current type of calculation (see Chapter 1).

**Shortcuts**  Keys CTRL + V

#### **Torque Checking command**

This command selects *maximum torque checking* as current type of calculation (see Chapter 1).

**Shortcuts**  Keys CTRL + Q

#### **Data command**

The **Data** command displays the dialog box for initial data input. This dialog box includes edit controls and list boxes for each parameter. The numbers of parameters to be entered depend on the type of transmission to be calculated. As an example in Fig. 5.11 the dialog box for initial data input of the spur transmission is shown.

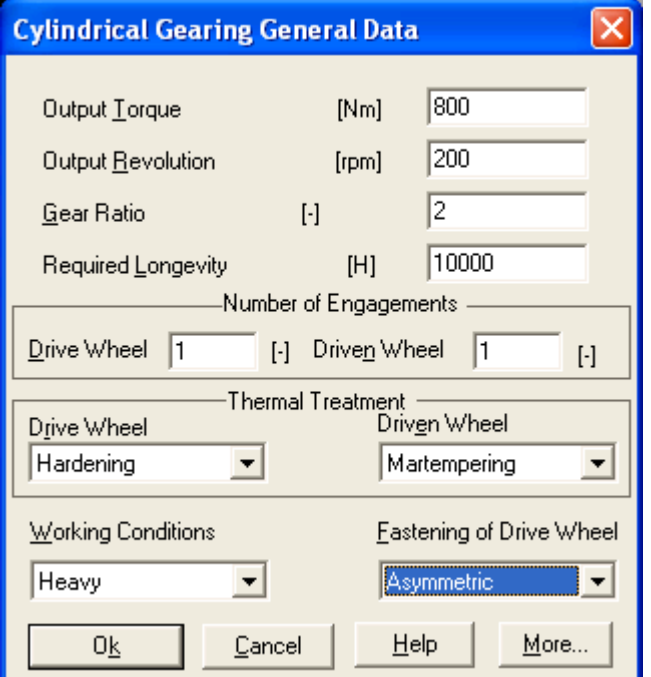

*Fig. 5.11 The dialog box for the spur transmission initial data input* 

<span id="page-45-0"></span>When you finish input of all the parameters, presented in the dialog box, select *Ok*  button to inform a program that you confirm values you have entered. Immediately after this, the values you have entered will be displayed in the *Initial Data* window. Simultaneously in the *Options* window will be displayed all the options selected. Of course, at any moment you can select a *Cancel* button to cancel a dialog box. You must remember, however, that you cannot perform calculation until you define all the parameters.

To avoid errors during the data input, checking for allowable values is implemented. The width of allowable intervals is sufficiently big to include all cases of practical interest. These intervals for initial data are depend to current transmission type.

If you have entered the value that is out of allowable interval for respective parameter, the warning message will be displayed after you select *Ok* button.

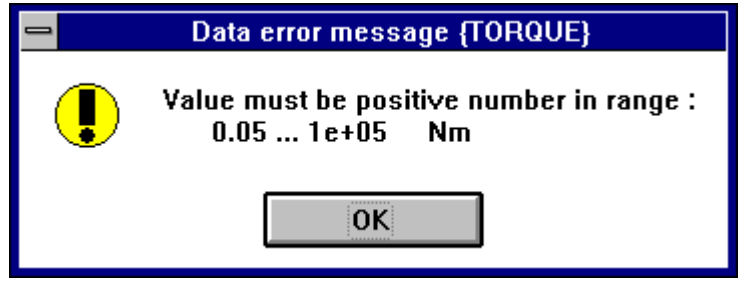

*Fig. 5.12 An example of warning message displayed when data are out of allowable limits.* 

After you select *Ok* button you will be brought back just to that item of *Initial Data* dialog where you entered erroneous value. Besides checking for allowable values there are some other kinds of initial data control.

Description of the initial data is given in the Chapter 1.

#### **Calculate command**

The **Calculate** command of the main menu starts calculation.

**Shortcuts** 

!8∣ Speedbar

#### **Results command**

The **Results** command of the main menu invokes the *Results* dialog box. Using this dialog box user can select and look through any of the calculation results. Contents of this dialog box depend on transmission type. In Fig.5.13 you can see an example of the *Results*  dialog box for cylindrical transmission.

<span id="page-46-0"></span>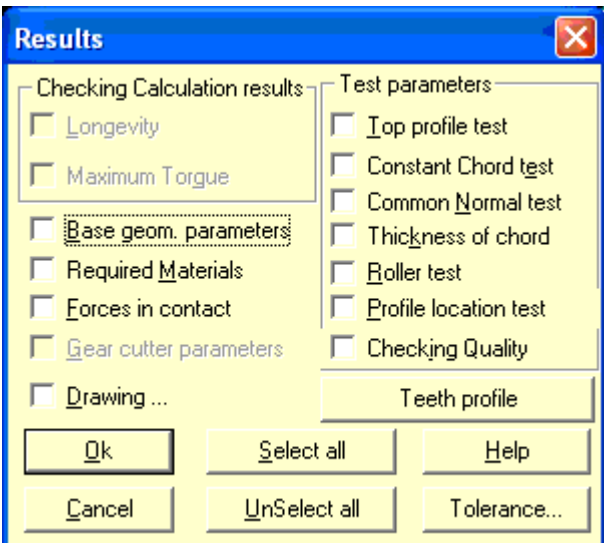

*Fig 5.13 Dialog box for results selection.* 

For each parameter you can see through there is separate check box in this dialog box. Mark items you want to look and select *Ok* button. Use *Select All* button if you want to look all the results. Use *Unselect All* button if you want to clear all check boxes.

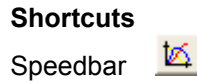

#### **Help menu**

**Help** popup menu (Fig. 5.14) contains commands that •call **APM Trans** help system •switch program to the demonstration mode •display *About* dialog box

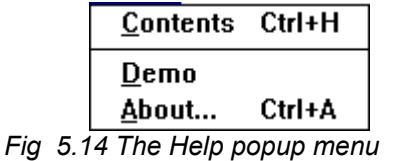

#### **Contents command**

**Help | Contents** command invokes window with **APM Trans** help contents. Select topic of your interest and click it with mouse or press ENTER key. In fact, when you call help in application program that runs under Microsoft Windows, the special program in Windows starts (WINHELP.EXE). This is a sophisticated hypertext system, that provides you with versatile tool for reference information retrieving. For detailed information about Windows help system please refer to your Microsoft Windows User's Guide. To get on-line information use **Help | How to Use Help** command in the menu of help system.

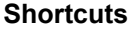

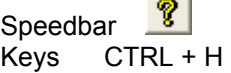

 $\sim$   $\sim$ 

#### **About command**

<span id="page-47-0"></span>**Help | About** command calls *About* dialog box on the screen. It displays the program name and the version together with the license information.

**Shortcuts**  Keys CTRL + A

#### **Drawing subsystem commands**

Fig. 5.15 shows the local menu of **APM Trans** drawing subsystem. It is the part of *Drawing* dialog box that manage drawing generation process. This dialog box is displayed when you select *Drawing* checkbox in the *Results* dialog (see above).

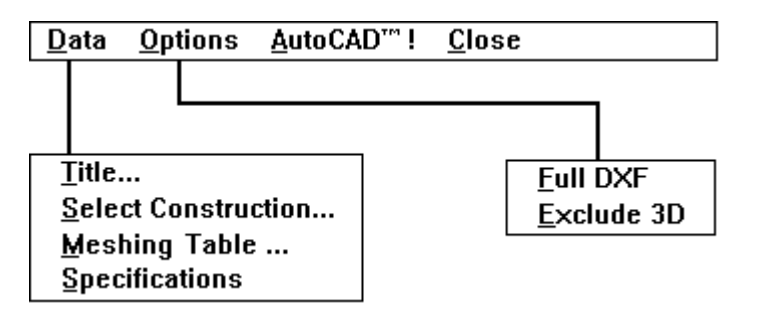

*Fig 5.15 Drawing subsystem menu.* 

#### **Data menu**

**Data** menu is used to access to different groups of drawing parameters. Here we give the list of these groups:

- •Title block parameters.
- •Parameters characterizing construction of transmission elements.
- •Meshing parameters table.
- •Specifications.

Title... **Select Construction...** Meshing Table ... Specifications

*Fig 5.16 The Data menu.* 

#### **Title command**

Use the **Title** command to fill the title block of the drawing. Dialog box used for this purpose you can see in Fig 5.37.

<span id="page-48-0"></span>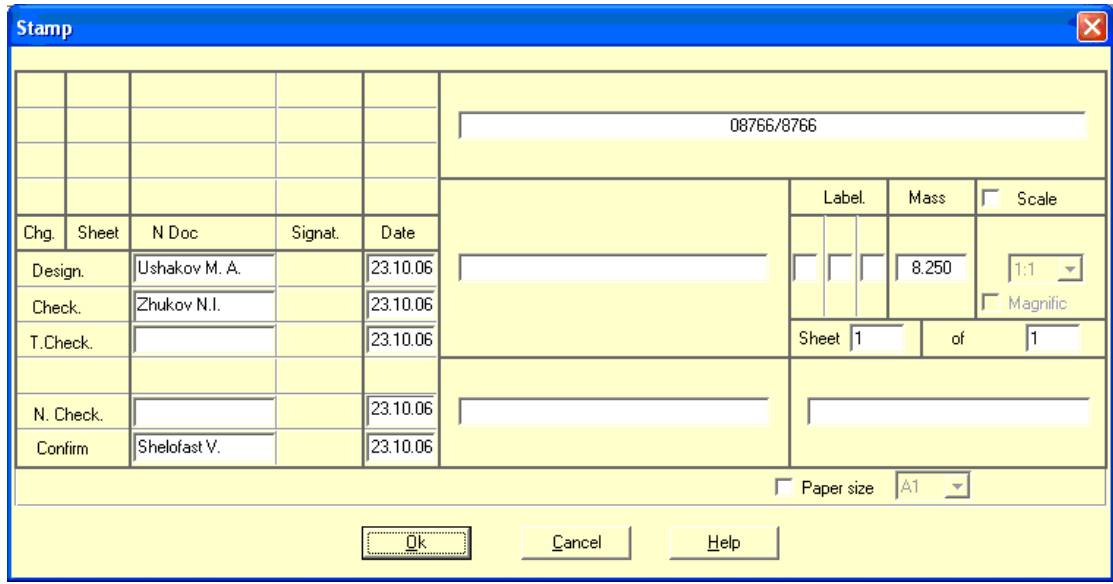

*Fig 5.17 Dialog box for title block filling* 

Use TAB and SHIFT+TAB keys to move around the edit controls. To access invisible controls use scroll bar at the bottom of the window. *Ok* button is used to close dialog box and confirm entered data.

#### **Select construction command**

**Select construction** command is used to specify features of transmission construction. By this command you start the chain of data input steps. Each member of this chain is the dialog box with pictographic radio-buttons. These buttons represent the possible variants of transmission construction. Select appropriate buttons to specify desired transmission construction. As an example in Fig.5.18 you can see the dialog box used to select the type of wheel-shaft joint. The second pictographic button is selected ("pressed in"), indicating that user have choose the keyed type of wheel-shaft joint.

Length of data input chain and its contents depend on transmission type (see Chapter

2).

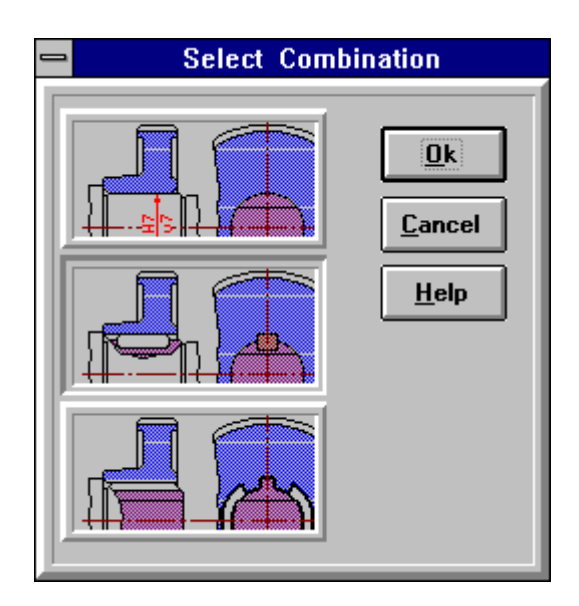

*Fig 5.18 Dialog box used to select the type of wheel - shaft joint.* 

#### <span id="page-49-0"></span>**Meshing table command**

Use **Meshing table** command to enter those of meshing parameters that are not calculated with APM Trans. Example of this dialog box you can see on Fig 5.19.

| <b>Table of Wheel Parameters</b>          |         |              |  |  |  |
|-------------------------------------------|---------|--------------|--|--|--|
| Module                                    | m       | 1.25         |  |  |  |
| Number of teeth                           | $z_2$   | 98           |  |  |  |
| Angle of teeth incline                    | Ø       | 25.6869      |  |  |  |
| Direction of teeth                        |         |              |  |  |  |
| Normal initial contour                    |         | GOST 13755-8 |  |  |  |
| Coefficient of displacement               | $x_2$   | IO.OO        |  |  |  |
| Degree of accuracy                        |         | 7-B          |  |  |  |
| Pitch diameter                            | $d_{2}$ | 135.933      |  |  |  |
| 00000.02/01<br>Label of According Drawing |         |              |  |  |  |
|                                           | Cancel  |              |  |  |  |

*Fig 5.19 Dialog box for meshing table parameters input.* 

#### **Specifications command**

**Specifications** command invokes the dialog box shown in Fig.5.20.

In this window user could enter the following data:

- •The chamfering radii non-specified on the drawing
- •Non-specified maximum deviations of dimensions in the shaft system.
- •Non-specified maximum deviations of dimensions in the opening system.
- •Non-specified maximum deviations of other dimensions.

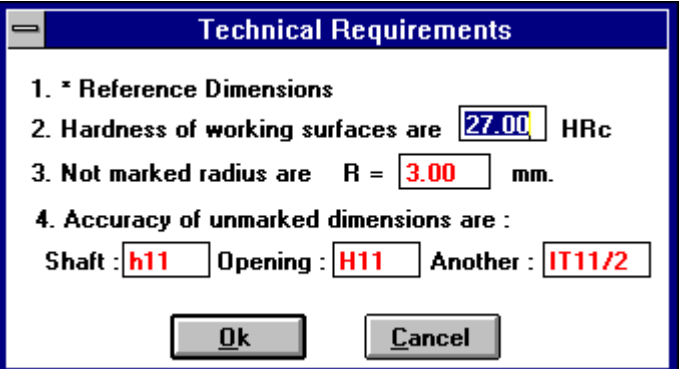

*Fig 5.20 Dialog box for specifications input.* 

#### **Close command**

Use **Close** command to close *Drawing* window and quit drawing subsystem.

#### <span id="page-50-0"></span>**System menu**

The system menu let you interact with Windows. The commands of this menu are as follows:

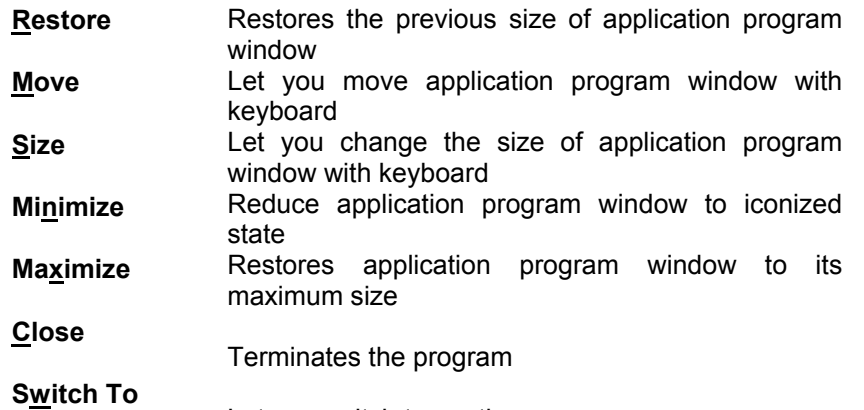

Let you switch to another program

| Restare             |        |
|---------------------|--------|
| Move                |        |
| Size                |        |
| Minimize            |        |
| Maximize            |        |
| Close               | Alt+F4 |
| Switch To  Ctrl+Esc |        |

*Fig 5.21 The System Menu of the APM Trans* 

To open the System menu use ALT+MINUS (-) keys or click the button in the left upper corner of the application program window.

#### **Speedbar**

Speedbar is the group of pictographic buttons located below the main menu (Fig. 5.23). The speedbar is intended to speed up selection of some frequently used commands.

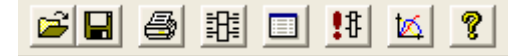

*Fig 5.22 The speedbar of the APM Trans* 

Buttons of the speedbar initiate the following commands (from left to right):

- **File | Load**
- • **File | Save**
- • **File | Print**
- • **Types | Transmission**
- • **Data**
- • **Calculation | Calculate**
- **Results**
- • **Help | Contents**

To execute command with speedbar simply click the appropriate button with mouse.

#### <span id="page-51-0"></span>**Accelerators**

Accelerator is the combination of the keys used to speed up command selection. In the APM Trans the following accelerators are used.

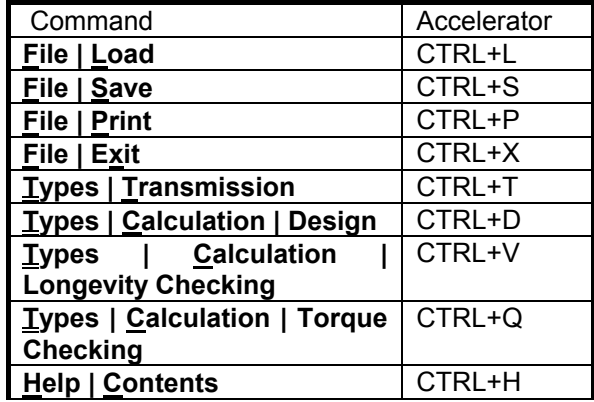

# **Contents**

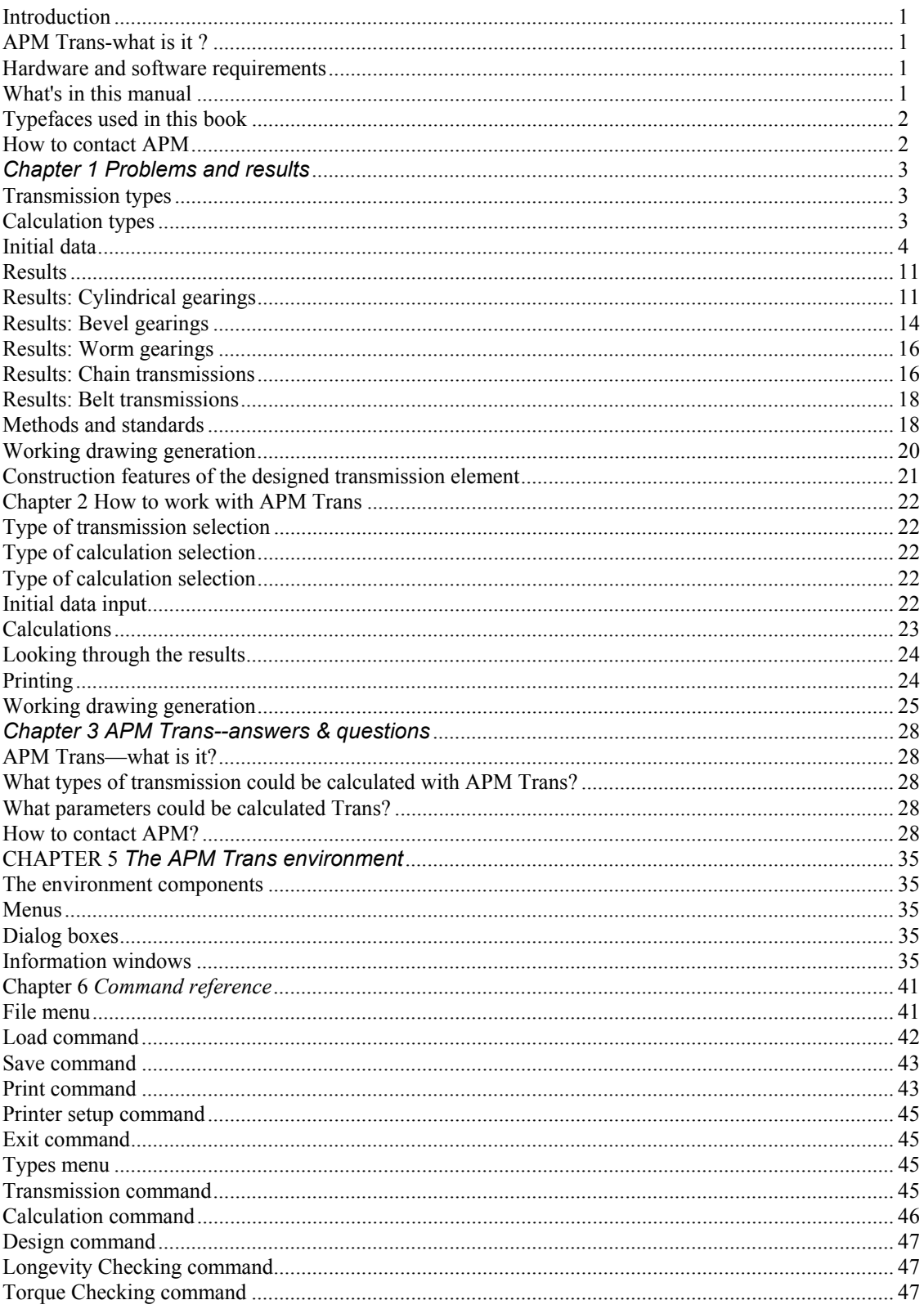

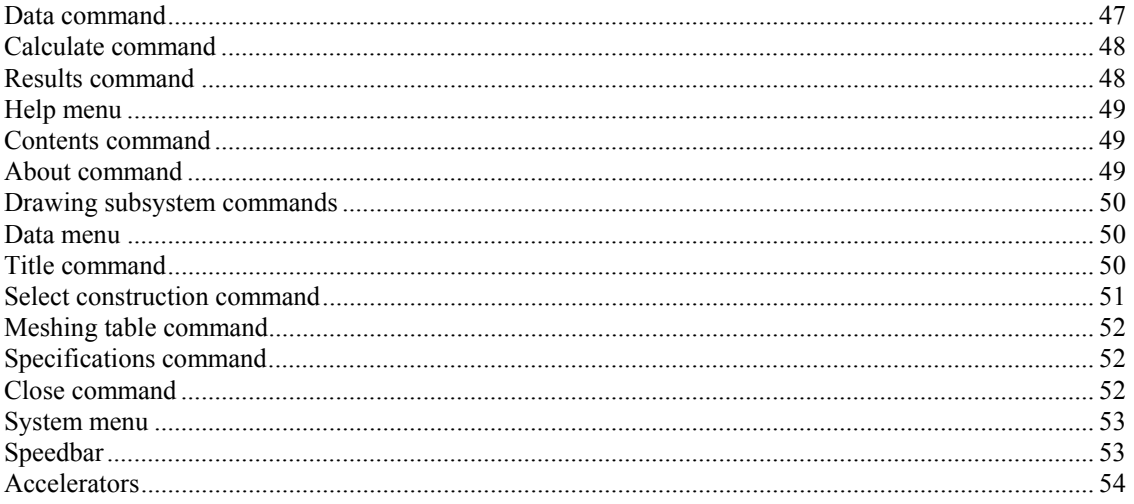

#### **Index**

About command, 49 Accelerators, 54 **AutoCAD**, 27 Bevel gearing standards, 19 Calculate command, 48 Calculation command, 46 Calculation types, 3 Close command, 52 **Construction features entering**, 26 Contents command, 49 Cylindrical transmission standards, 18 Data command, 47 Data menu, 50 Design command, 47 **Design under constraints**, 4 Dialog boxes, 35 **Drawing Construction features of the designed transmission element**, 21 Drawing generation, 25 Drawing subsystem commands, 50 Exit command, 45 File menu, 41 Help menu, 49 Information windows, 35 **Initial data (additional) Belt transmissions**, 8 **Bevel gearings**, 6 **Chain transmissions**, 8 **Cylindrical transmissions**, 4, 5 **Worm gearings**, 7 **Initial data (general) Belt transmissions**, 8 **Bevel gearings**, 5 **Chain transmissions**, 8 **Cylindrical gearings**, 4, 5 **Worm gearings**, 7 **Initial data window**, 40 Load archive file dialog box, 42 Load Archive File dialog box, 42 **Load capacity calculation**, 4 Load command, 42

Longevity Checking command, 47 Menu, 35 Menu stucture, 41 **Meshing table**, 26 Meshing table command, 52 On-line help window, 40 Options window, 36 Print command, 43 Print dialog box, 44 Print Selection dialog box, 43 Print Setup dialog box, 45 Printer setup command, 45 Printer setup dialog box, 45 **Results Belt transmissions**, 18 **Bevel gearings**, 14 **Chain transmissions**, 16 **Cylindrical gearings**, 11 **Worm gearings**, 16 Results command, 48 Results dialog box, 48 Results, looking through, 24 Save archive file dialog box, 43 Save Archive File dialog box, 43 Save command, 43 Select construction command, 51 **Specifications**, 27 Specifications command, 52 Speedbar, 53 System menu, 53 **Title block**, 26 Title command, 50 Torque Checking command, 47 Transmission command, 45 **Transmission design**, 4 Transmission type dialog box, 46 Transmission Type window, 35 Transmission types, 3 Types menu, 45 Working drawing generation, 20 Worm gearing standards, 20